**ATD Ltd., Marley House, Great Bowden Rd., Market Harborough, Leics., LE16 7DE UK**

D

**marking systems** www.atduk.com

**+44 (0) 1858 461014 (T) +44 (0) 1858 436900 (F) [mail@atduk.com](mailto:mail@atduk.com) www.atduk.com**

# **ATD IP500 Thermal Ink-jet Operator Manual**

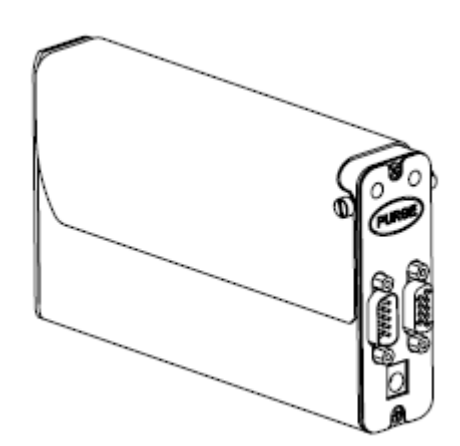

 $\leq$  $\leq$  $\leq$ .  $\overline{\mathbf{C}}$  $\overline{\phantom{a}}$ d **C** k .  $\bigcap$ o  $\mathbf{E}$ 

#### **Table of Contents**

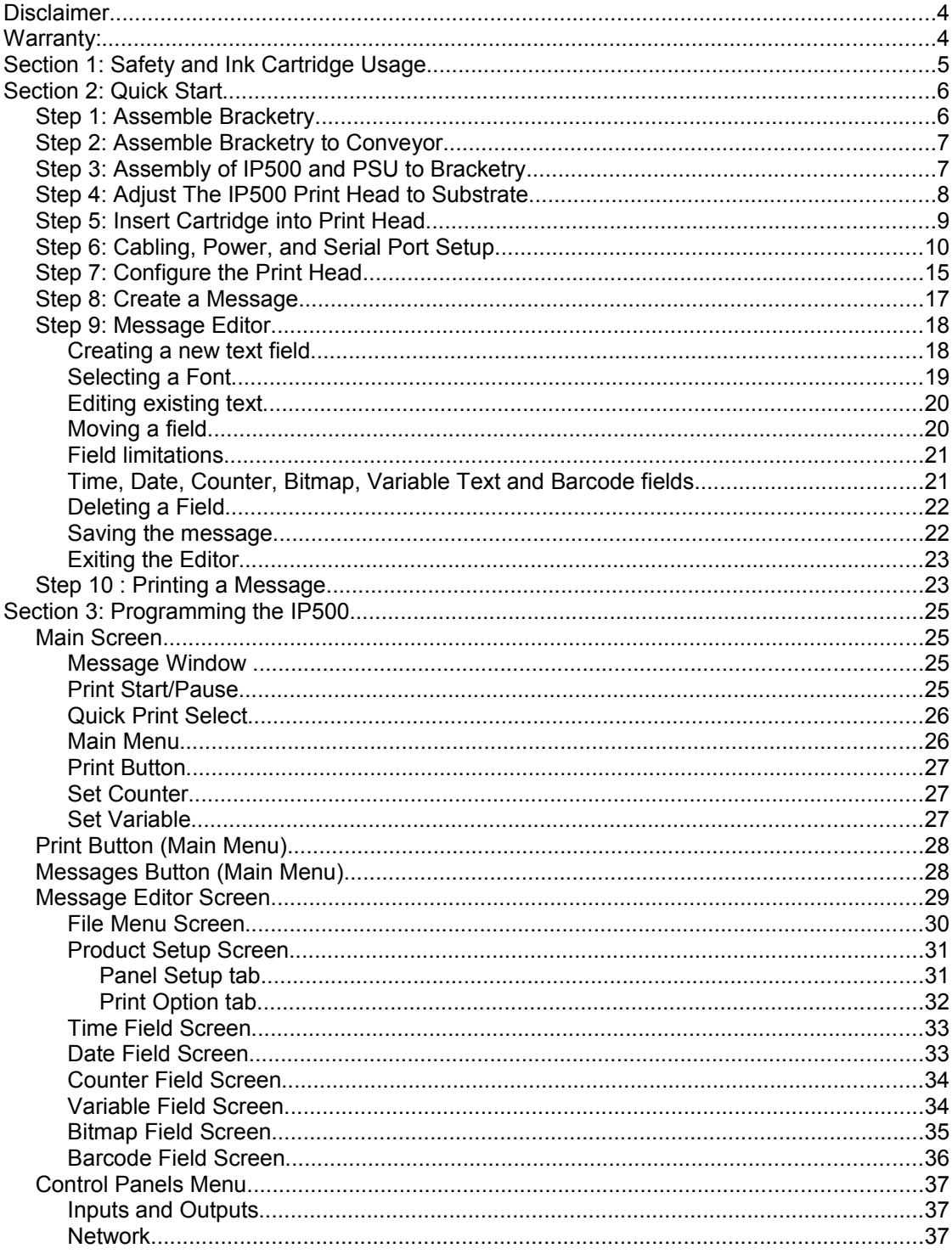

ATD IP500 Operator Manual

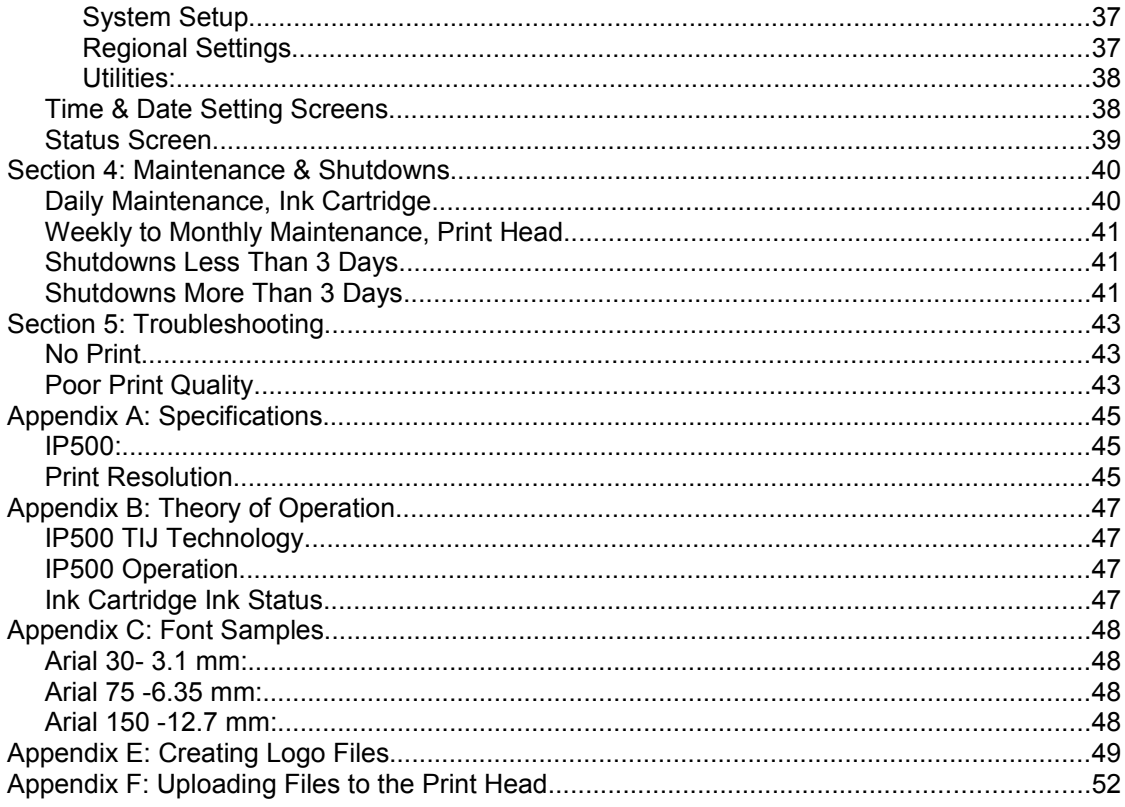

#### **Disclaimer**

The information contained in this manual is correct and accurate at the time of its publication. ATD reserves the right to change or alter any information or technical specifications at any time and without notice.

All rights reserved

Ink Cartridge: The IP500 has been engineered and designed to work with ATD ink Cartridges. The IP500's Smart Level Ink Detection System, which provides ink level monitoring to ensure complete ink usage and product safety , will not function if non-ATD ink cartridges are fitted.

#### **Warranty:**

The IP500 Thermal Jet system, including all components unless otherwise specified, carries a limited warranty.

The inks and conditioners used with the IP500 Thermal Jet system carry a limited warranty.

For all warranty terms and conditions, contact ATD for a complete copy of the Limited Warranty Statement.

#### **Copyright**

Copyright ATD Ltd. 2009-2010

#### **Revision history**

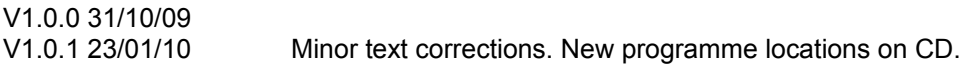

#### **Section 1: Safety and Ink Cartridge Usage**

Following is a list of safety symbols and their meanings, which are found throughout this manual. Pay attention to these symbols where they appear in the manual.

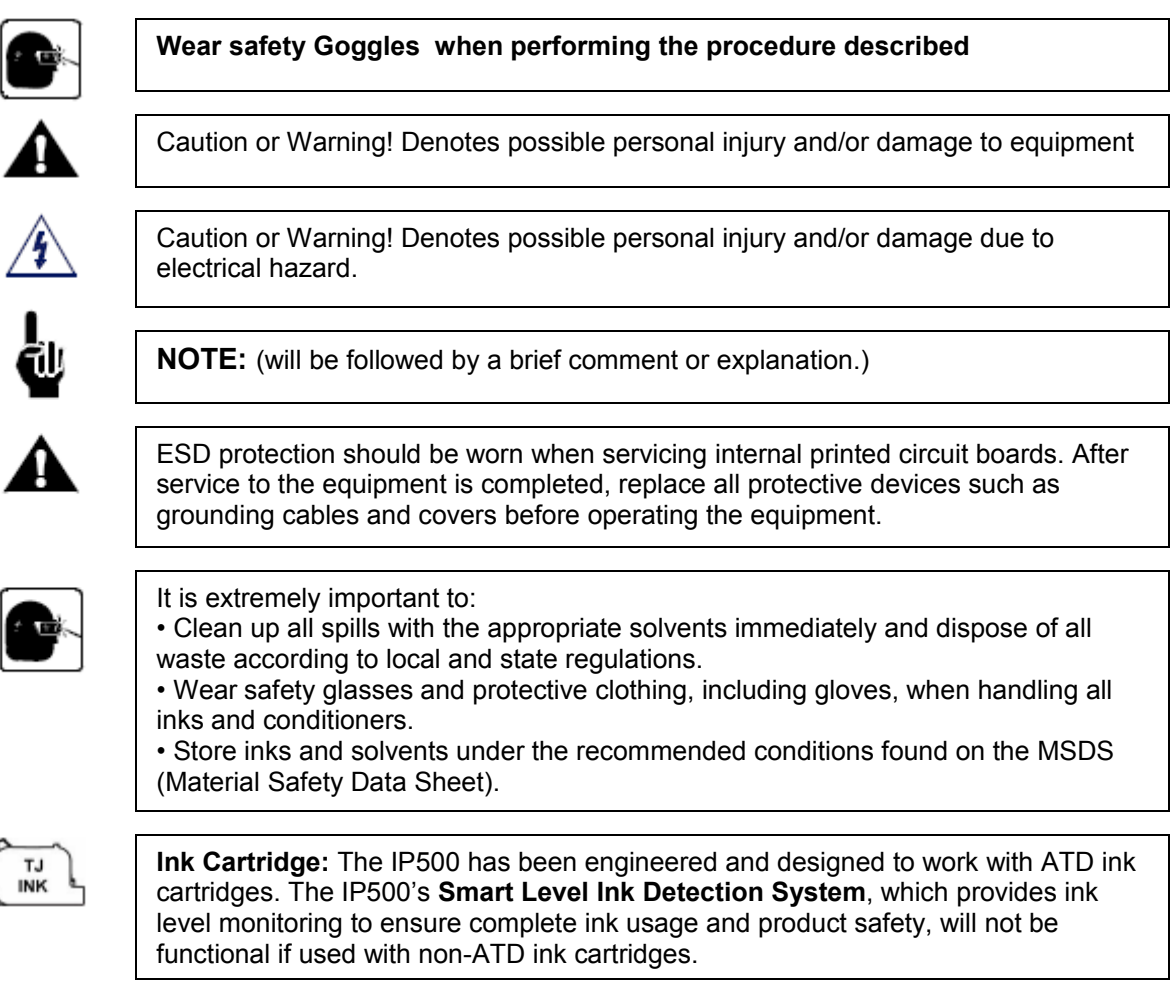

#### **Section 2: Quick Start**

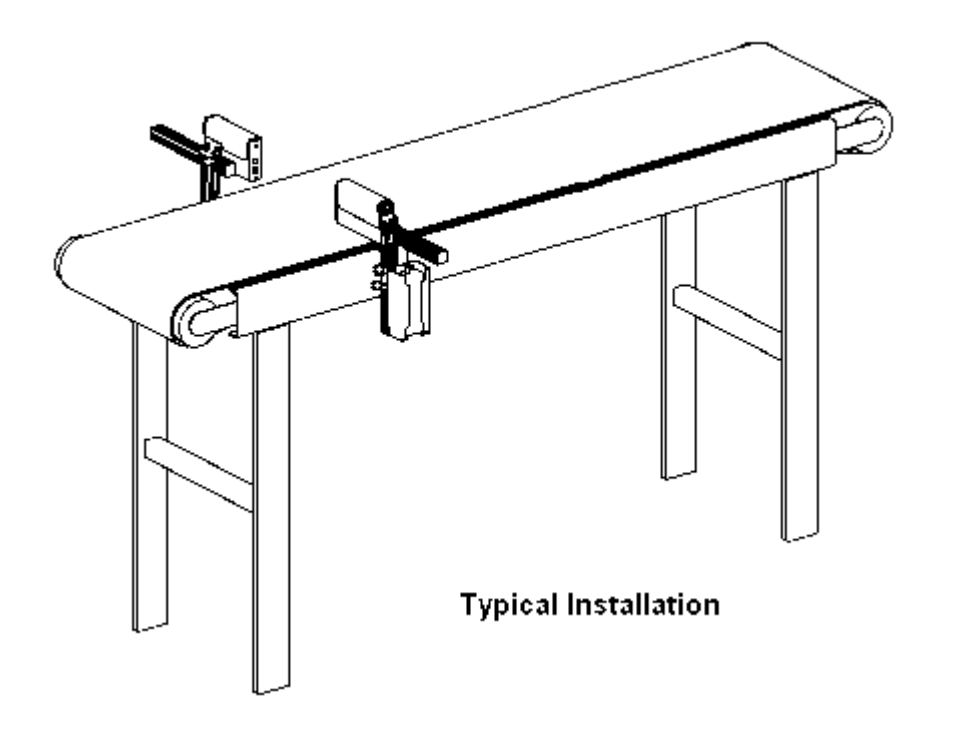

#### **Pack Contents:**

- IP500 Print Head
- Bracketry Kit
- Power Supply, 15 V
- Power Supply Bracket
- Power Cord
- Software CD

#### **Step 1: Assemble Bracketry**

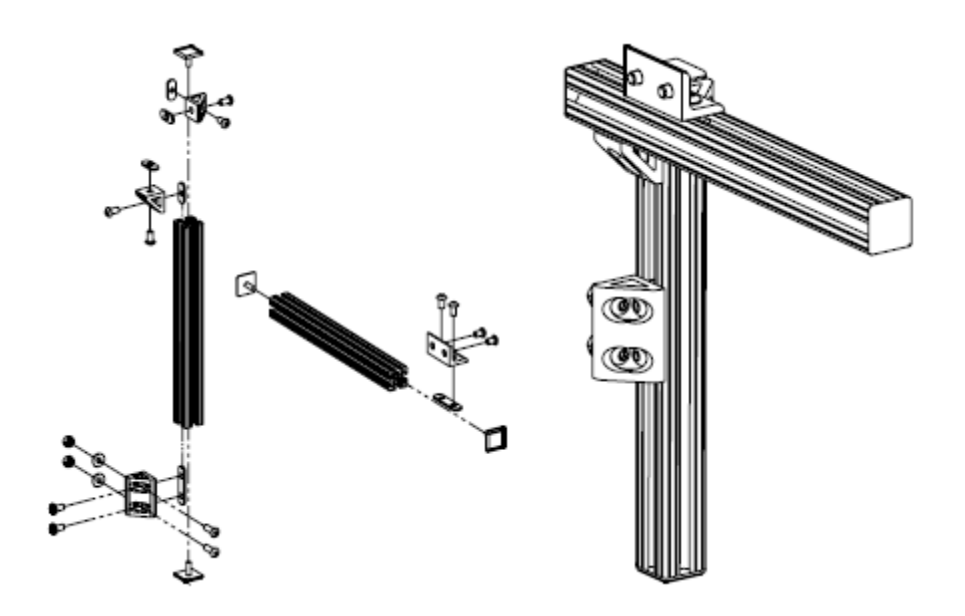

**Step 2: Assemble Bracketry to Conveyor**

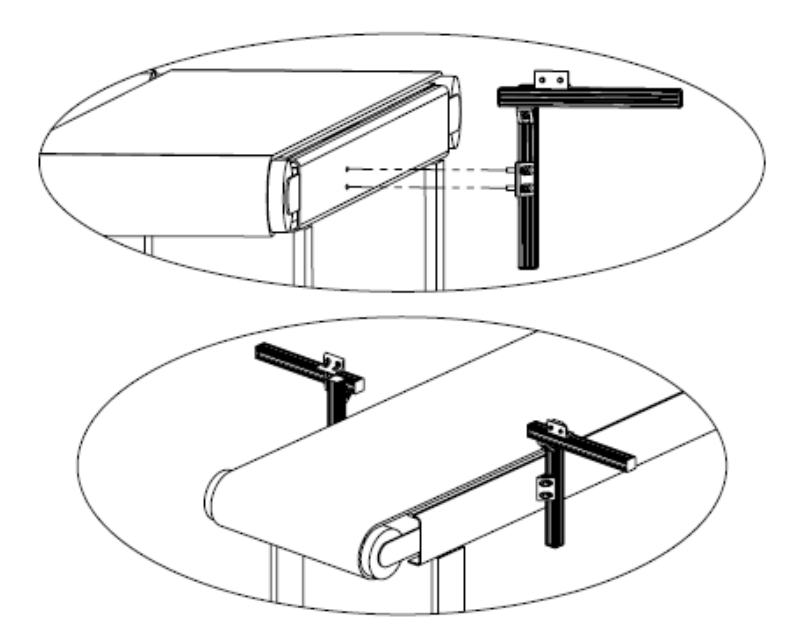

**Step 3: Assembly of IP500 and PSU to Bracketry**

**ATD IP500 Operator Manual**

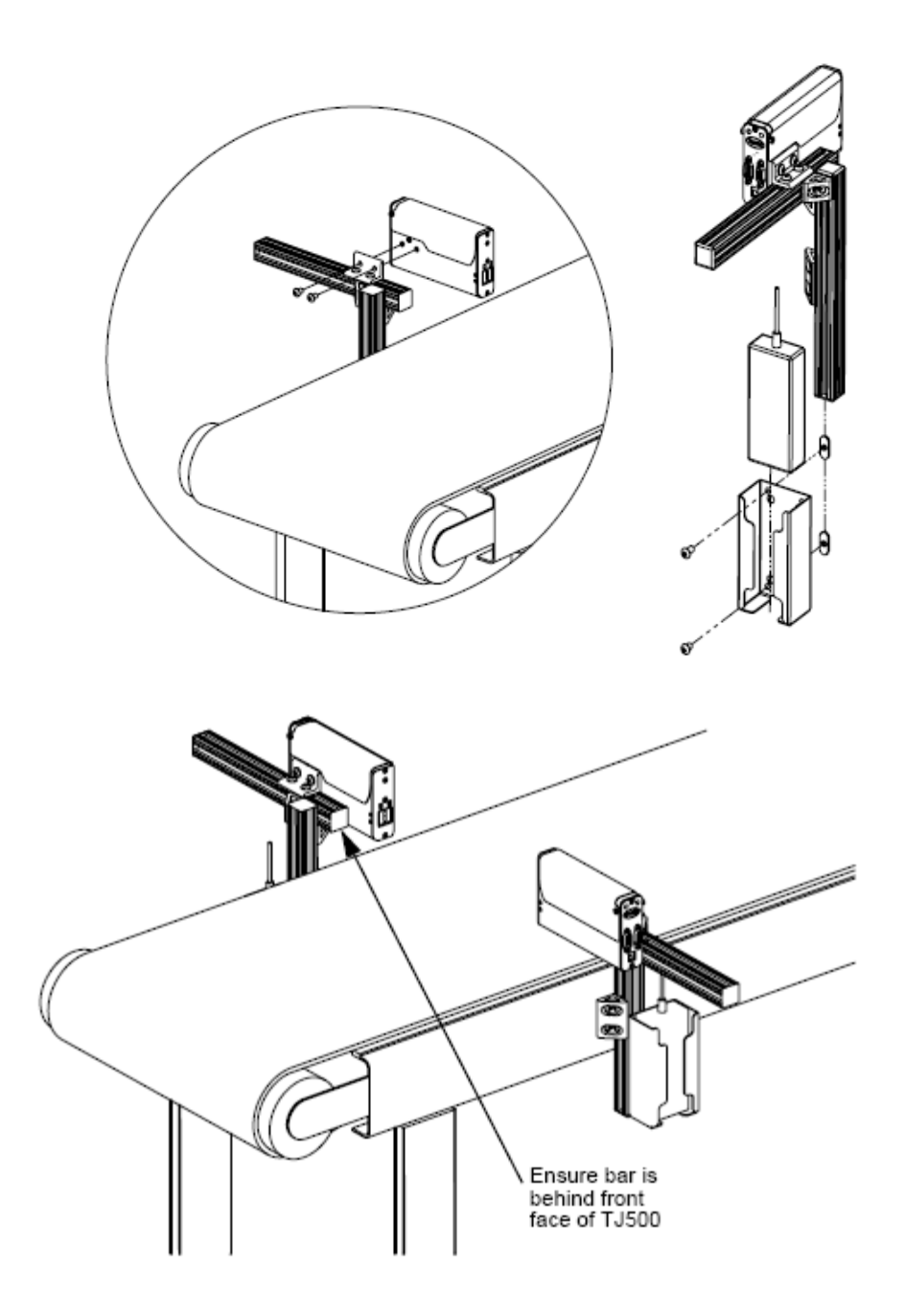

**Step 4: Adjust The IP500 Print Head to Substrate**

Adjust the IP500 vertically to meet print requirement

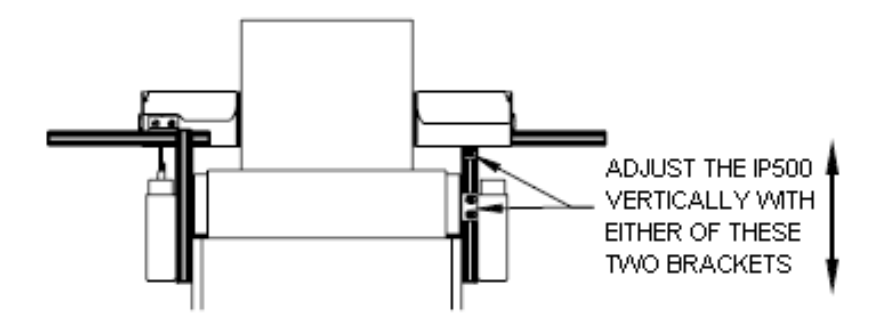

Adjust the IP500 horizontally to set the print gap

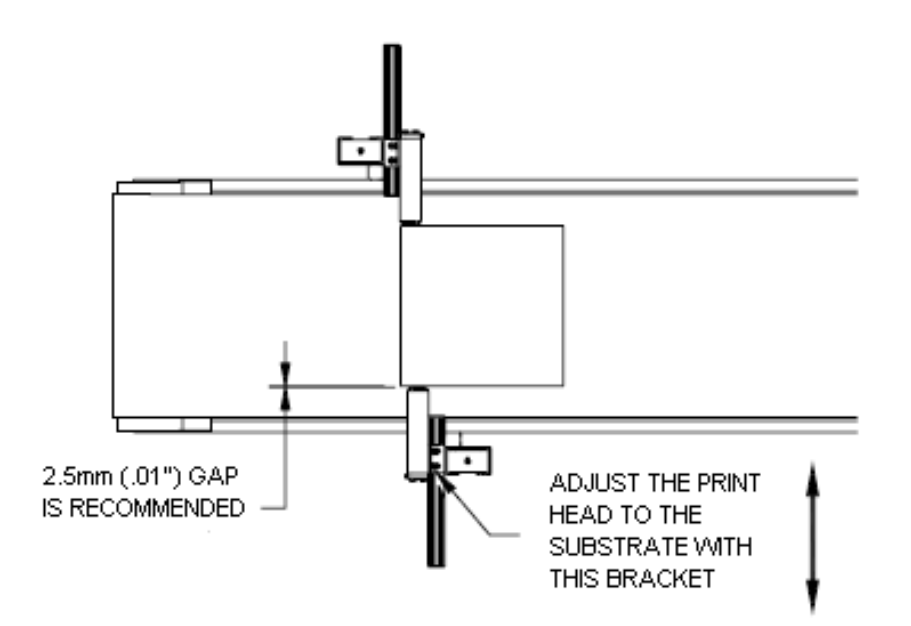

**Step 5: Insert Cartridge into Print Head**

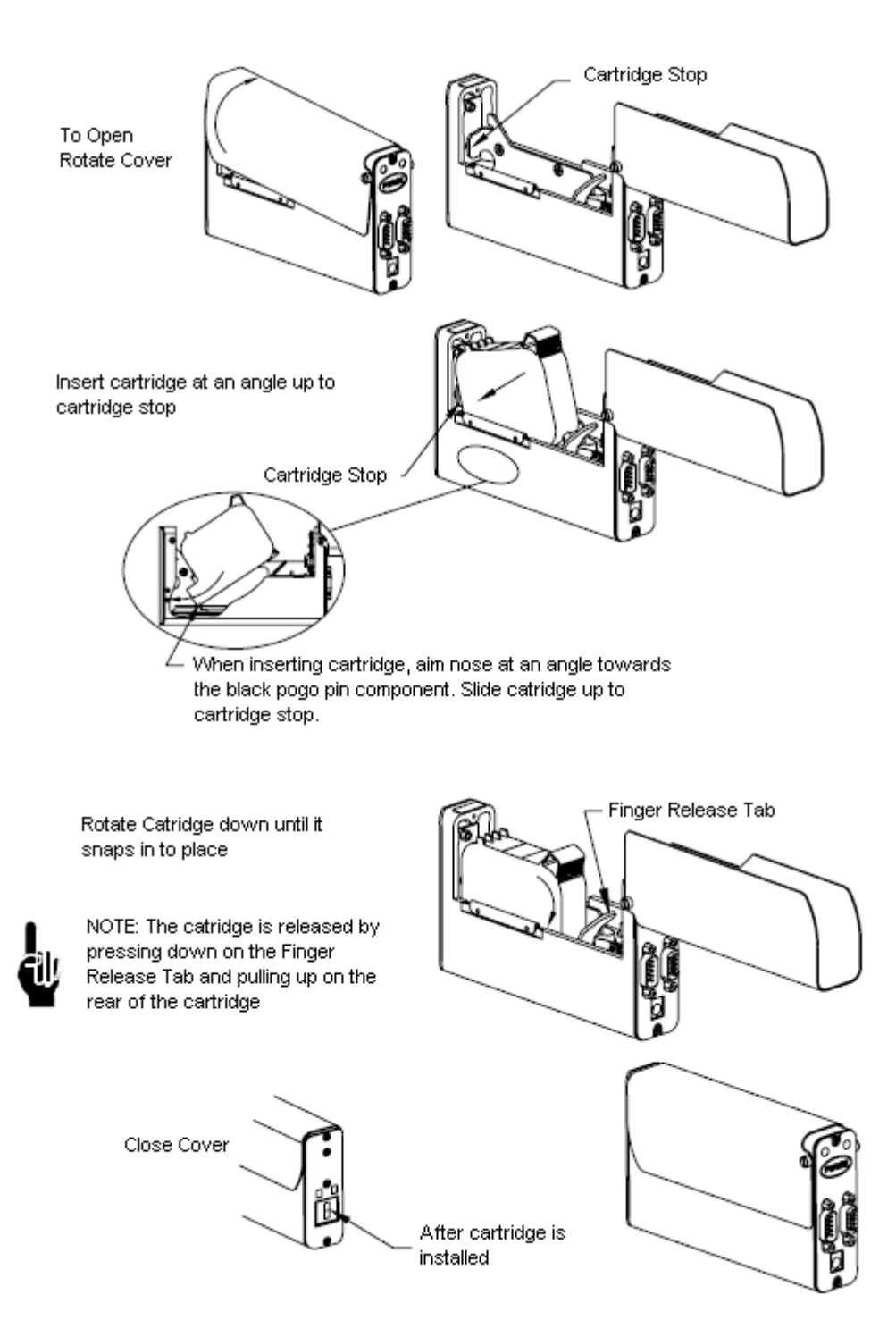

**Step 6: Cabling, Power, and Serial Port Setup**

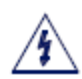

CAUTION: The Power should be disconnected from the print head prior to connecting any external device such as the PC. Electrical arcing may occur if external cabling is connected or diconnected while power is supplied to the IP500

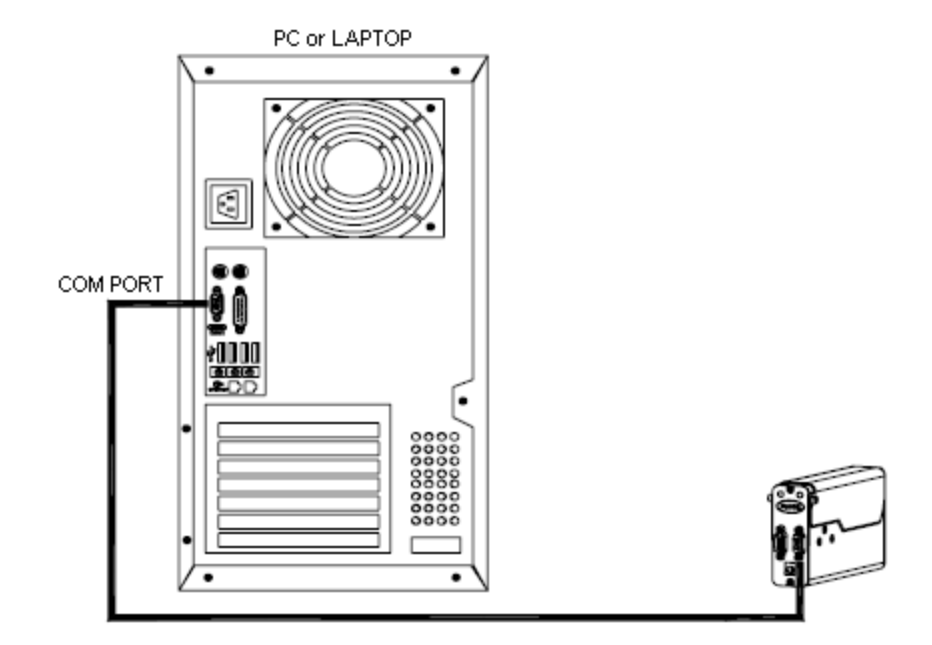

CAUTION: The Power should be disconnected from the print head prior to connecting any external device such as the PC. Electrical arcing may occur if external cabling is connected or diconnected while power is supplied to the IP500

Install the power plug from the previously mounted PSU in to the jack plug situated on the rear of the IP500 print head

Press and hold the "PURGE" button on the rear of the IP500 while slowly moving a piece of paper in front of the IP500 catridge. Print several purge images and validate that all channels are printing. If not refer to "SECTION 4: Maintenance and Shutdows" on page 21

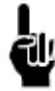

NOTE: Do not rub the face of the ink cartridge with the print material as in will scratch the orifice array and affect the print quality

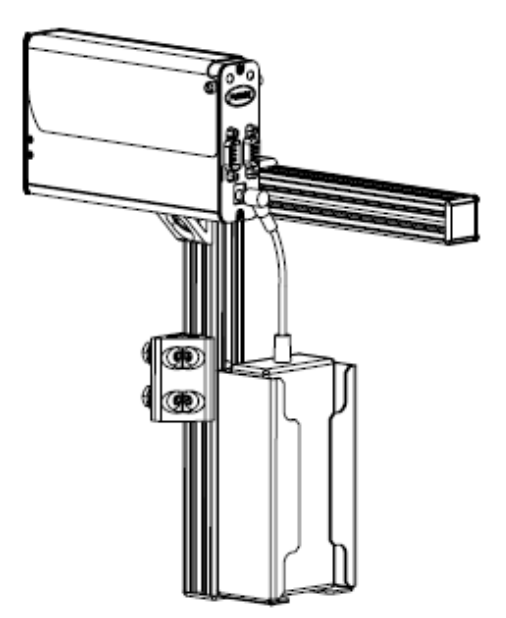

Install the IP500 PC software using the CD included with the system:

**Note:** Before installing the software confirm that the PC has an unused serial port. If it does not, install a serial port (internal card or USB) before installing the IP500 software.

Insert the CD and wait for the options screen.

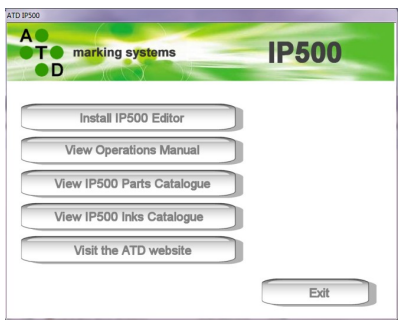

Click the 'Install IP500 Editor' button. Follow the installation prompts.

If the options screen does not run automatically browse to the CD and run 'IP500\_CD.exe' or open the 'Editor' folder and run 'IP500\_Editor.exe'

If you are installing under Vista or Windows7 it is recommended that you do not install to the default location ('C:\ Program Files' folder). Create a folder in the root (say '[C:\IP500'\)](file:///C:/IP500) and install to there (Vista's security settings may prevent the programme saving data in the 'Program Files' sub-folders).

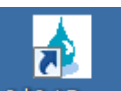

After installation launch the programme by clicking the desktop icon **Inklet Demo** or run 'ij.exe' from the folder you chose for installation.

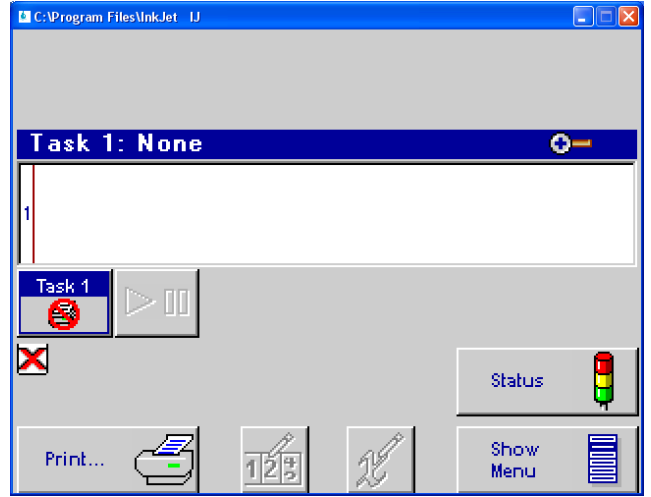

**ATD IP500 Operator Manual**

Ensure the Main Screen menu is present via the **Hide Menu** / **Show Menu** button

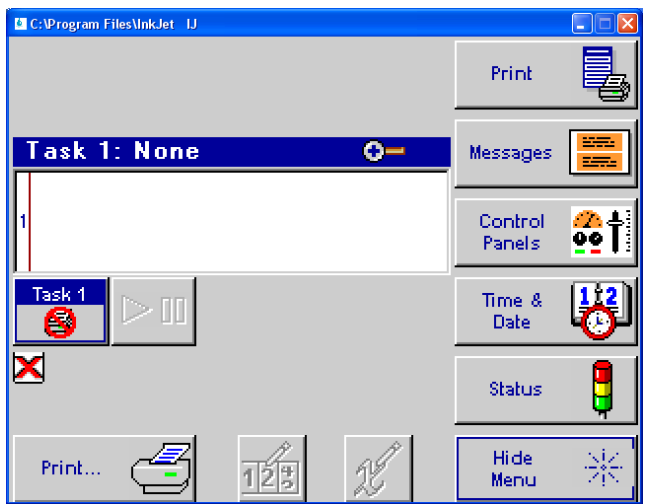

Press the **Control Panels** button.

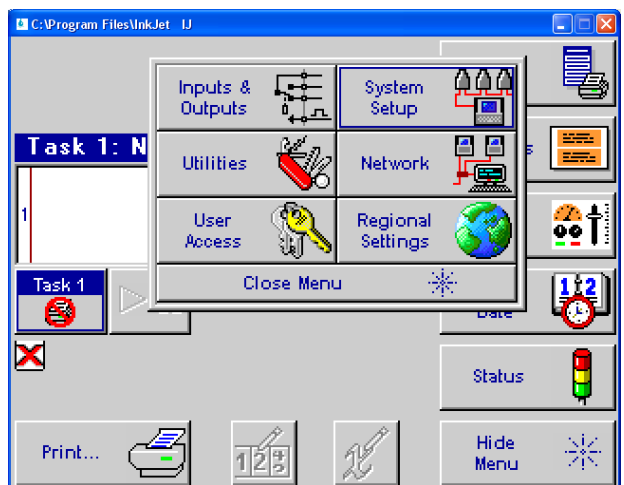

Press the **System Setup** button and then the **Serial Ports** tab.

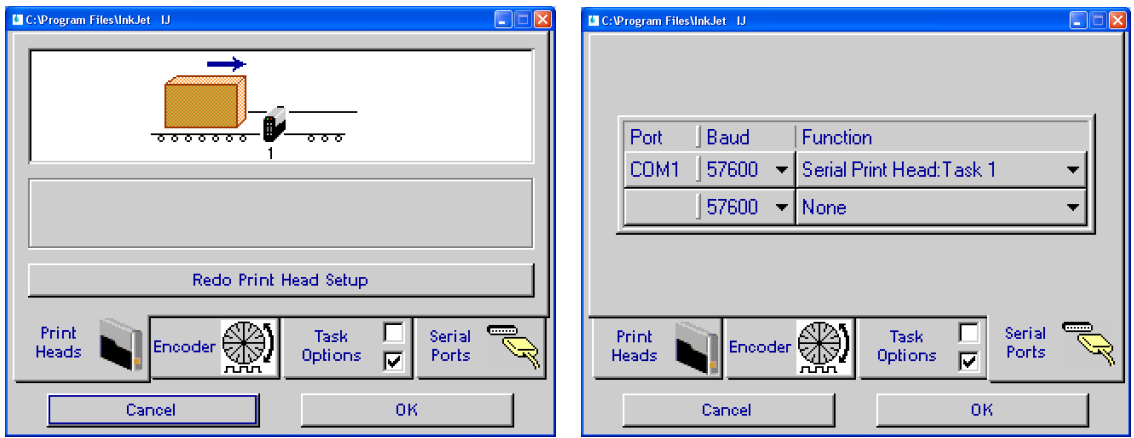

Press the first **Port/Baud** button and ensure the baud rate is set for **576500**.

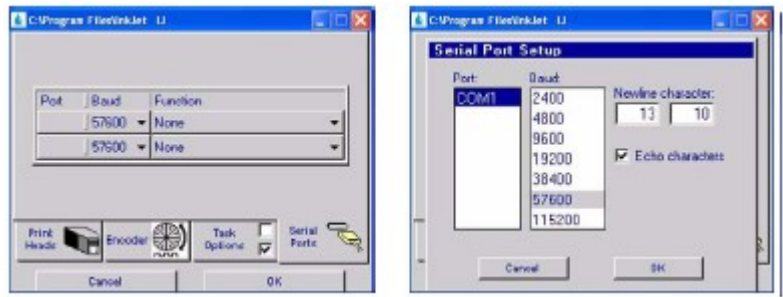

Select the COM port from the list. This is the port on the PC that the serial cable is connected to. If a USB to Serial converter is being used the device will appear in the list of ports, however it may be necessary to determine which port number has been assigned to the device by trial and error (or look in the Device Manager for a listing of installed COM ports).

Press the **OK** button to exit the **Serial Port Setup** screen.

Press the **Function** button and select the **Serial Print Head** option. Press the **OK** button to exit the **Function** screen.

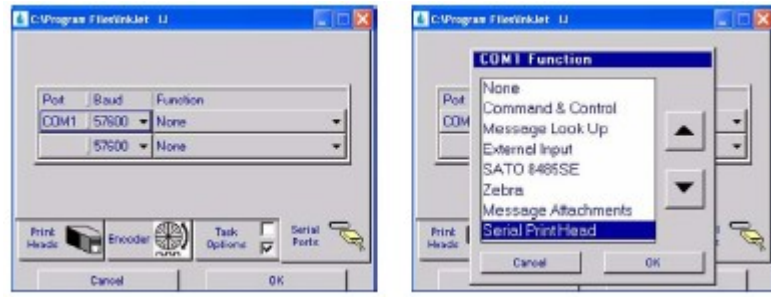

#### **Step 7: Configure the Print Head**

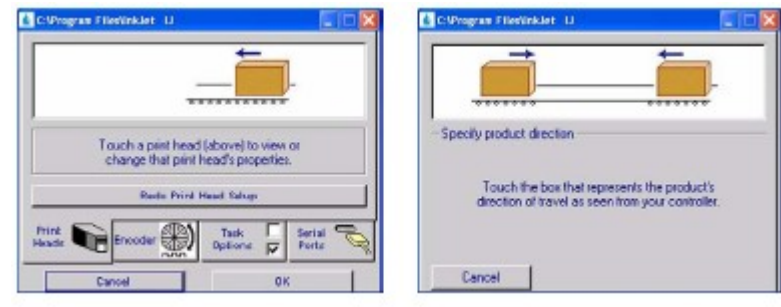

Press the **Print Heads** tab and then the **Redo Print Head Setup** button. Select the desired direction.

Select the number of print heads and identify the first in the daisy chain.

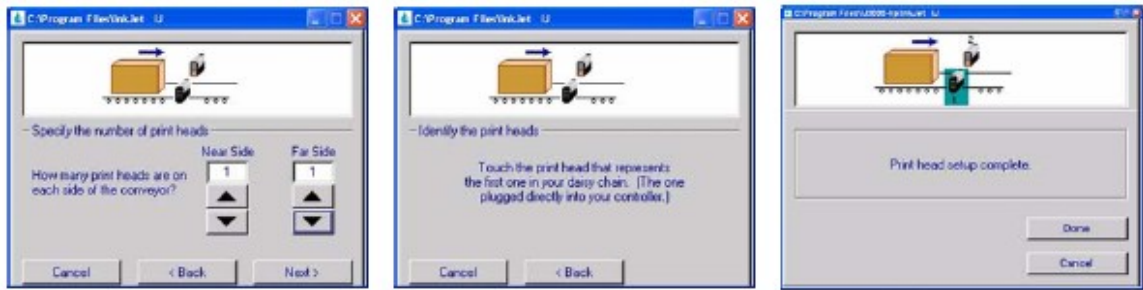

Print head setup is complete.

Next, select the **Encoder** tab:.

Click one of the three options:

#### **External Encoder:**

This option should be used if the line speed varies. The encoder will track the changes and produce constant size characters.

Line Speed is measured by an externally mounted encoder and connected to the last IP500 in the daisy chain. The encoder should be configured to produce 300 pulses per inch (11.8 pulses per mm) of product travel.

The encoder and wheel supplied by ATD (IP50-SPA00001) will be pre-configured for this rate. If the encoder is to be connected directly to a shaft the pulses per revolution may need adjusting. Contact ATD for assistance.

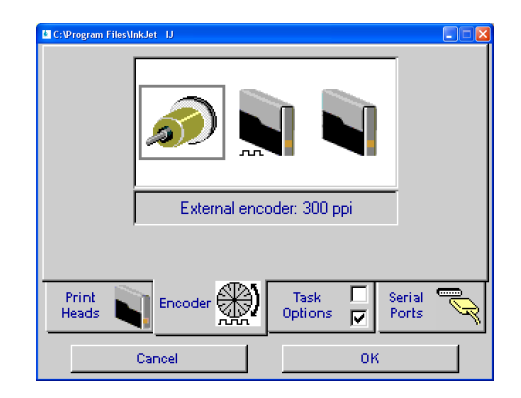

#### **Auto Speed Detect:**

The line speed is automatically detected via the IP500 photocells built into the front of the printhead. This is the easiest option and should be chosen if possible.

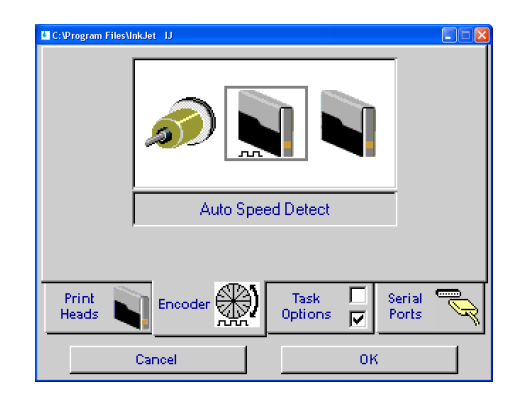

#### **Fixed Speed:**

The operator enters the desired line speed value. This option should be chosen if the line speed is constant but an external product sensor is being used (see below)

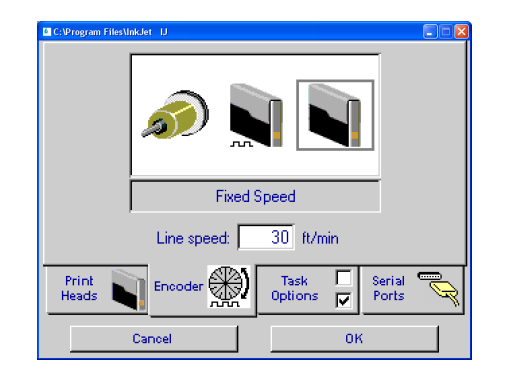

Click the Task Options tab:

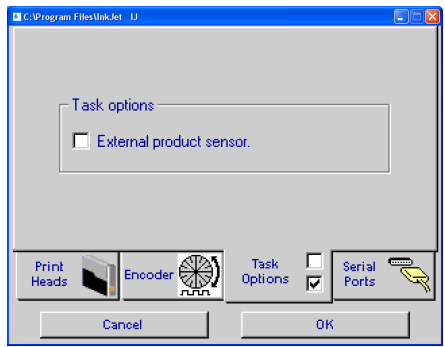

If an external product sensor is being used (normally a photo-cell) tick the **External Product Sensor** box:

If the box is cleared printing will be triggered when a product passes the built in detector in the front of the printhead.

Note: selecting External Product Sensor disables the Auto Speed Detect function. Select either Encoder or the Fixed Speed option on the Encoder tab.

Click **OK** to save the configuration and return to the Main Screen.

#### **Step 8: Create a Message**

From the Main Screen show the Main Menu then select the **Messages** button and then the **New** button to enter the message editor.

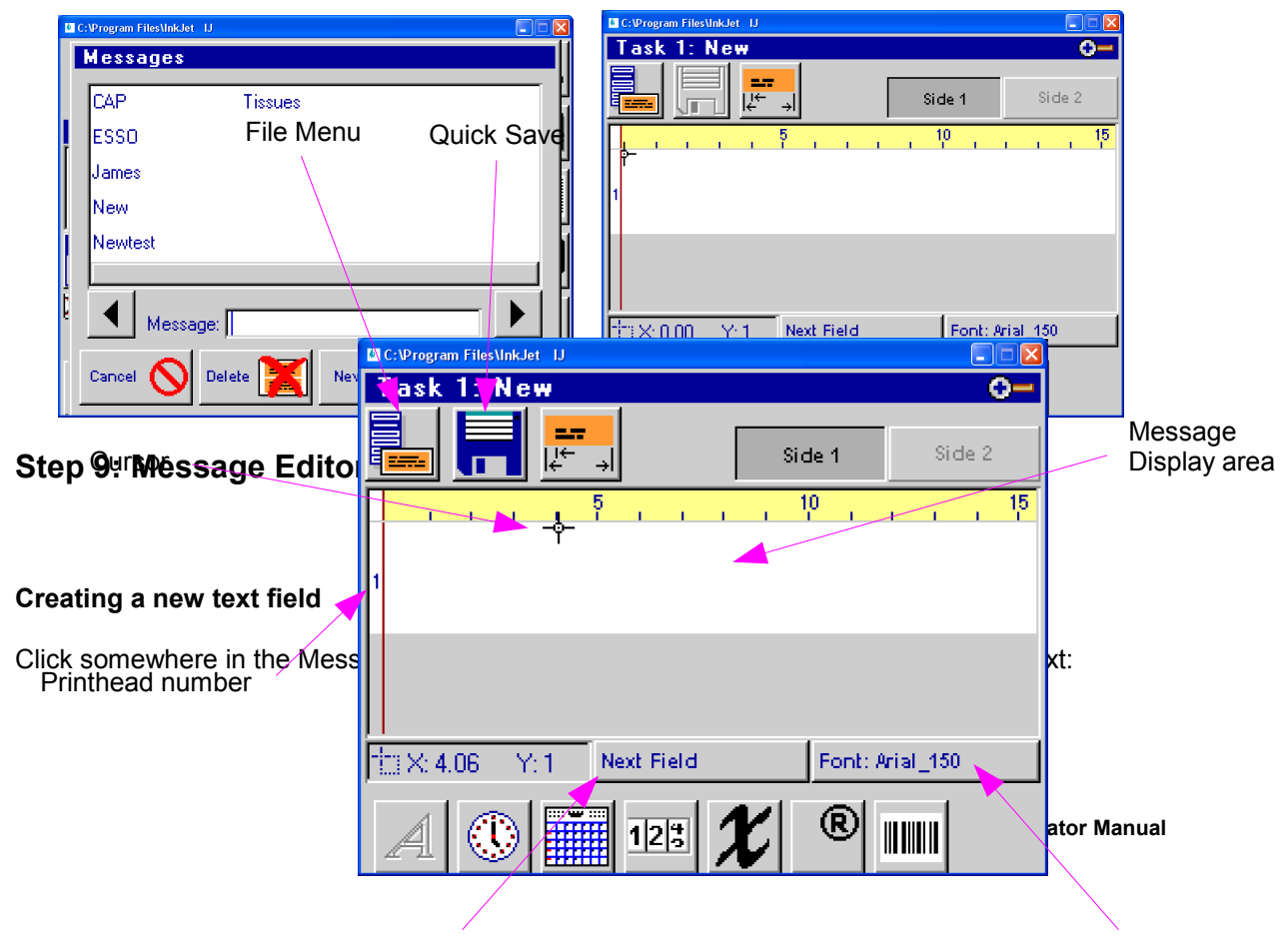

Next Field selection **Font selection** 

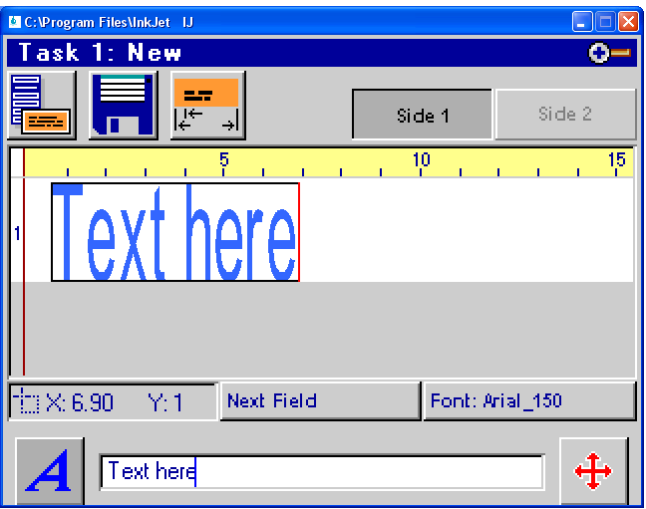

When the cursor is displayed in the message area entering text on the keyboard will automatically create a new text field at the cursor position, using whatever font is currently selected.

Click on the Message Display area to finish entering text.

#### **Selecting a Font**

Click the Font button and select a new font:

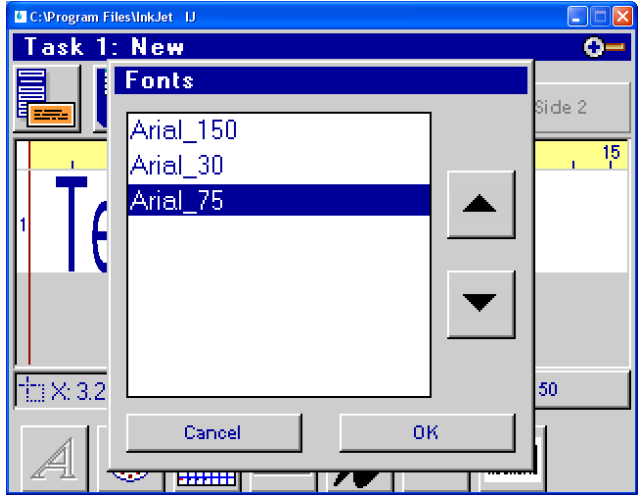

Click in the message area to position the cursor and enter some text:

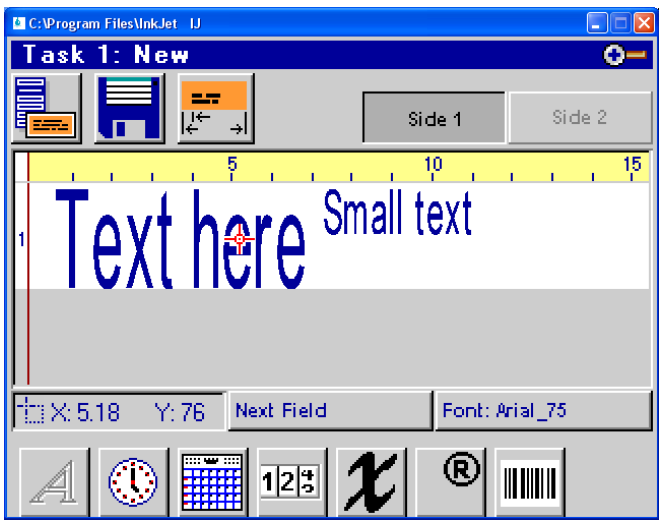

Note: Editor will prevent one field overlapping another. It will either display the cursor in red, or bring up a warning message.

Click in a clear area of the message display to finish entering the field text.

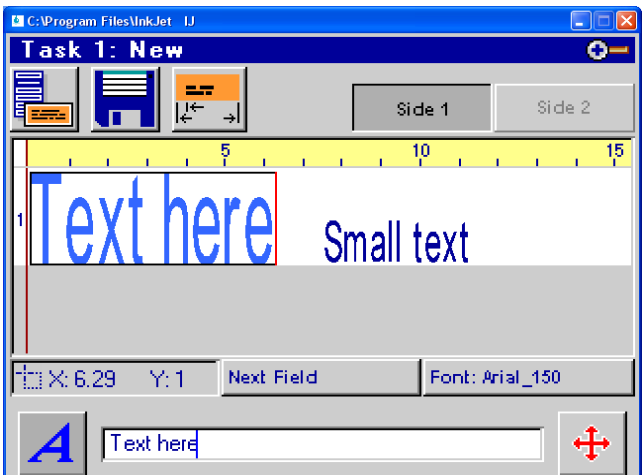

#### **Editing existing text**

Click on one of the fields:

The field is highlighted. The text can be edited in the box at the bottom of the screen.

Click on the Font button to select a new font for the field.

#### **Moving a field**

Click on one of the fields:

The field is highlighted.

Hold down the left mouse button and drag the field to position it in the message display area. The area will automatically scroll with the dragging.

If a field disappears from the message display area when it scrolls use the **Next Field** button to step to it.

Note: the fields will snap to allowed vertical positions. Fields using smaller fonts are automatically aligned to a 'grid' in the message display area.

#### **Field limitations**

The IP500 can print a maximum of two fields at the same time (one above the other). It is possible to enter more fields one above the other in the Editor screen if the fields use the small Arial\_30 font, however the IP500 will not be able to print all the fields.

#### **Time, Date, Counter, Bitmap, Variable Text and Barcode fields.**

Click to position the cursor in the Message Display area then click the required field button at the bottom of the screen:

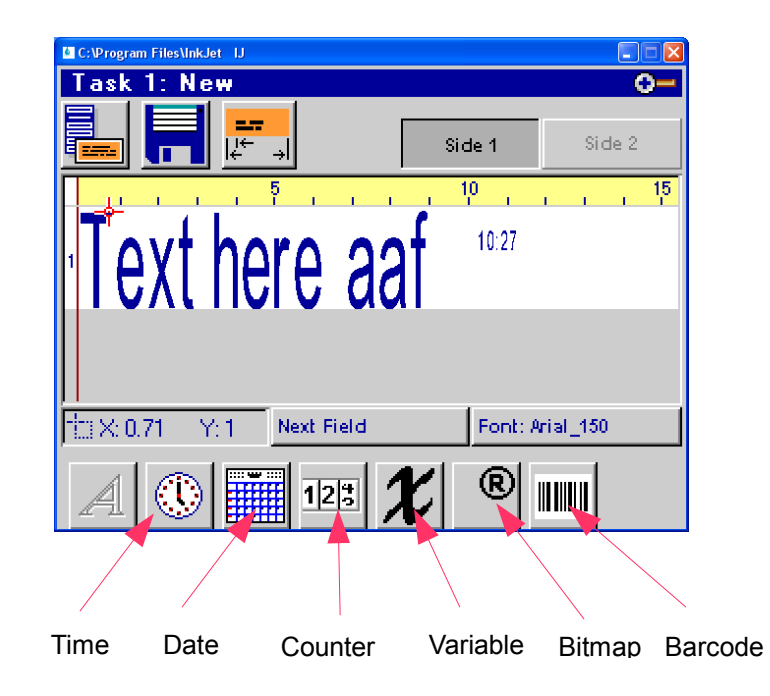

Details of the field can then be set (see the section Programming the IP500 for more details).

Once the field has been created (with the selected font) it can be amended by clicking it to highlight it, then clicking the Field button in the bottom of the screen:

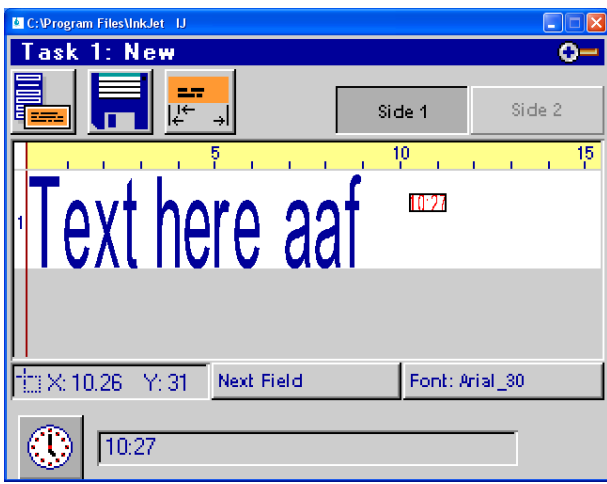

The example shows a Time field highlighted. Click the Time field button to amend the format, or the Font button to change the font.

#### **Deleting a Field**

To delete a text field click on it to highlight it and then erase all the text in the box at the bottom of the screen.

To erase other types of field click on it to highlight it and then press the **DEL** key on the keyboard.

#### **Saving the message**

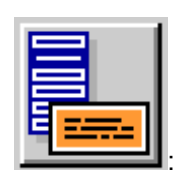

Click the **File Menu** button :

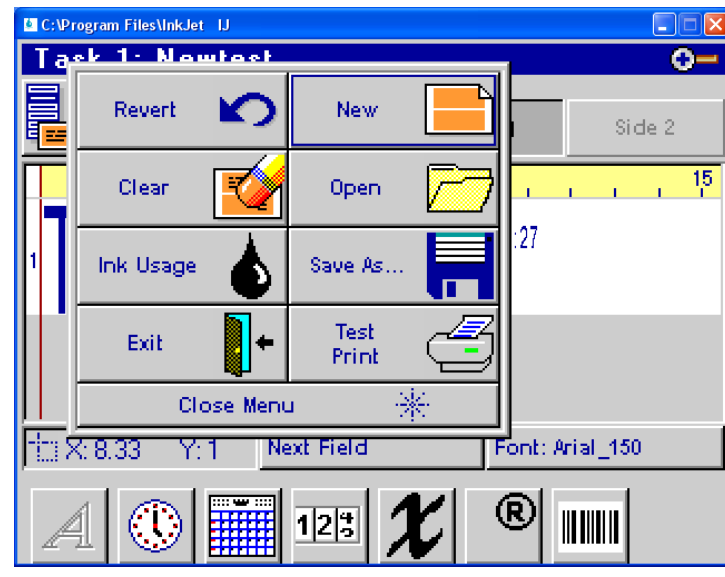

**ATD IP500 Operator Manual**

Click **Save As... ,** enter a name for the message then click **Save**

#### **Exiting the Editor**

Click the **File Menu** button again and select **Exit**

#### **Step 10 : Printing a Message**

From the Main Screen menu, push the **Print** button.

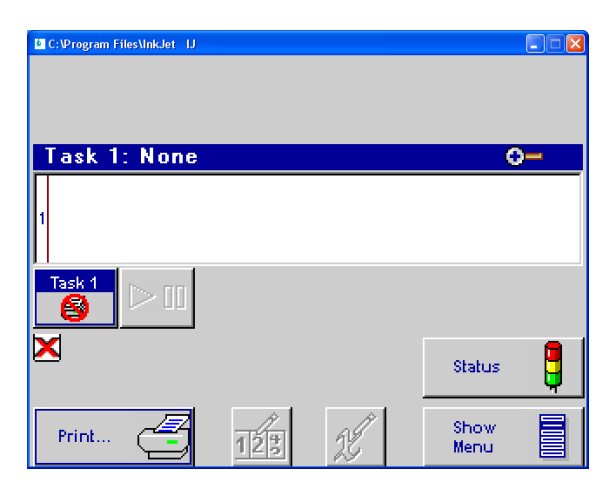

Click the required message to highlight it:

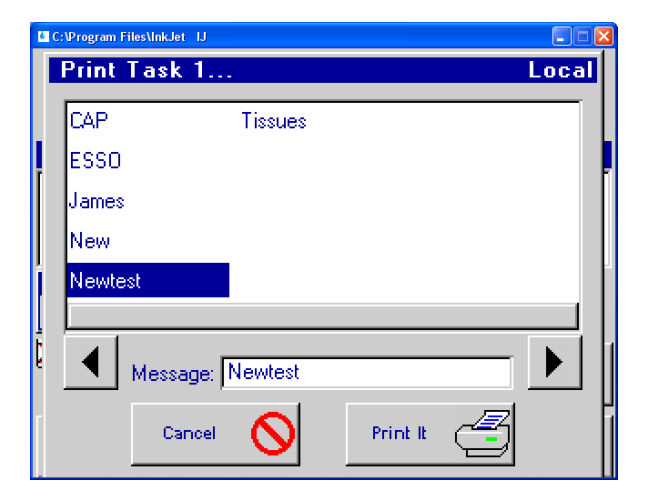

Press the **Print It** button:

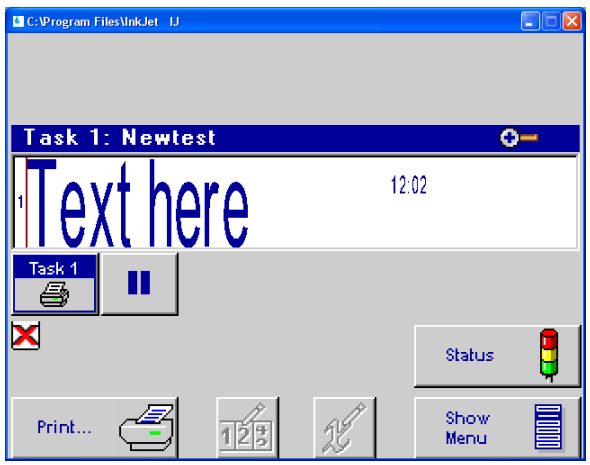

The message will print on the next photocell trigger.

Pass a product in front of the printhead to trigger the photo-cell.

The position of the printing on the product can be adjusted from the Product Setup screen (see Section 3, Programming the IP500)

#### **Section 3: Programming the IP500**

#### **Main Screen**

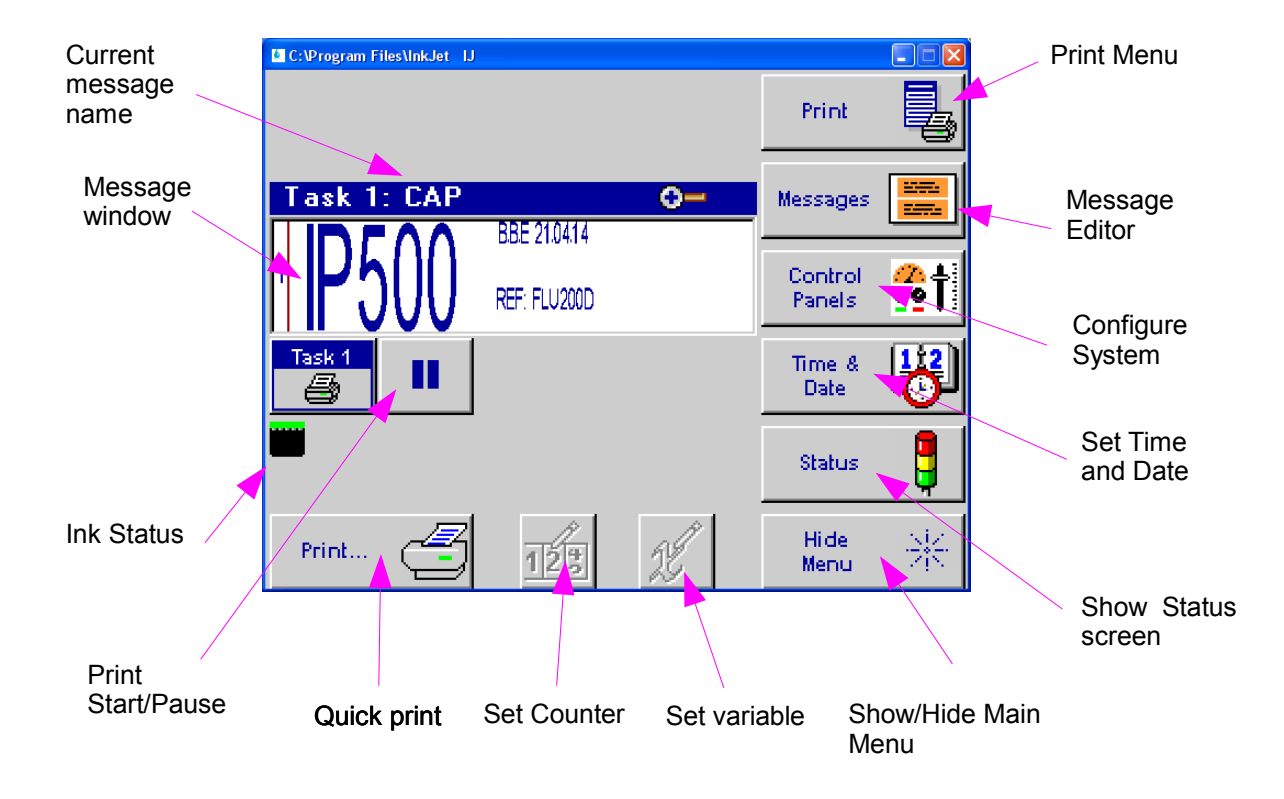

#### **Message Window**

• Displays the current print message.

• Updated approximately every seven seconds, so it likely will not show each print.

• Long print messages can be viewed by using the **F1** and **F2** keys to scroll the message left and right, respectively.

• White or beige bars represent a print head in the daisy chain and are identified by their respective numbering.

• The header displays the name of the message currently selected

#### **Print Start/Pause**

If a message is currently printing, pressing the Pause button will discontinue printing after the message completes printing.

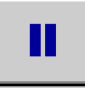

If the message is paused press the Start button. Print will resume on the next product detected.

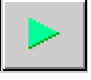

#### **Quick Print Select**

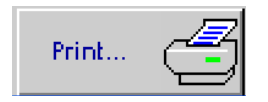

Press the Quick Print button to bring up the Message Selection screen:

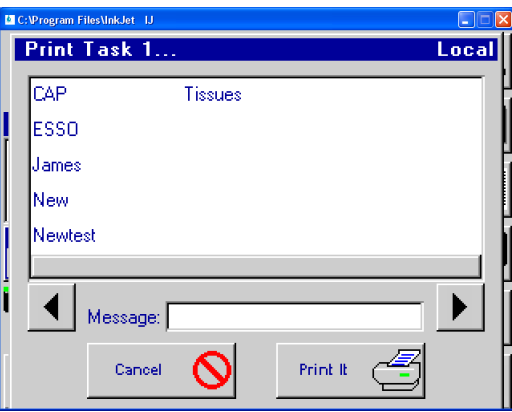

Click to highlight the required message then click **Print It** 

#### **Main Menu**

Click the **Hide/Show Menu** to collapse or expand the Main Menu:

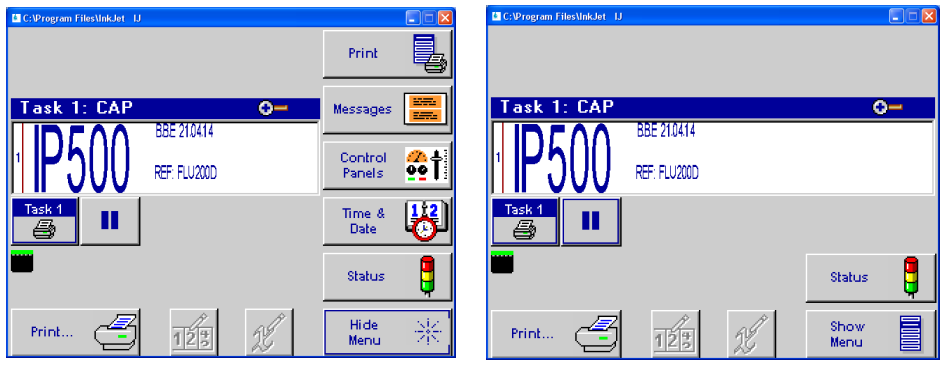

#### **Print Button**

Displays the Print Menu:

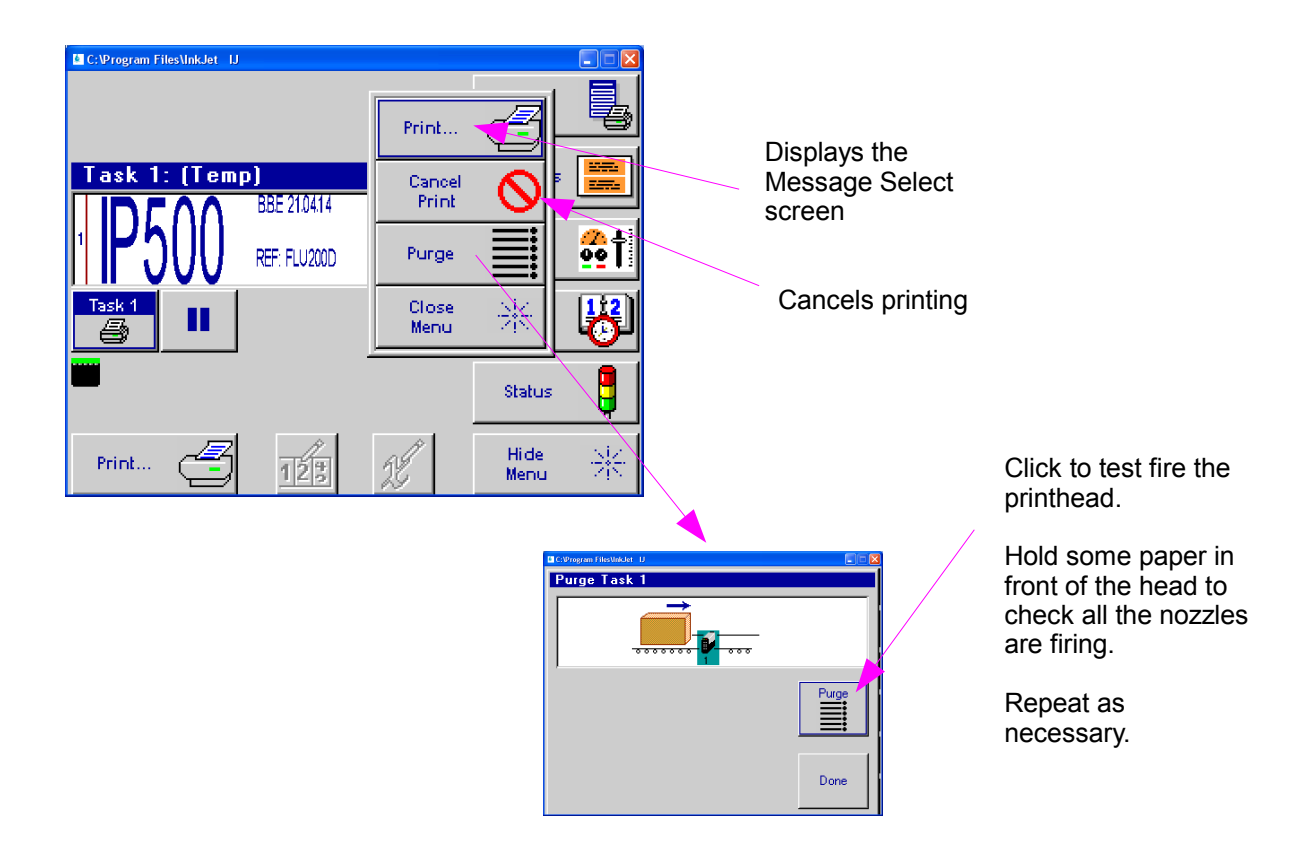

#### **Set Counter Set Variable**

Neither of these option are available from the Main screen. Click **Print** and select the message again to enter a new value.

#### **Print Button (Main Menu)**

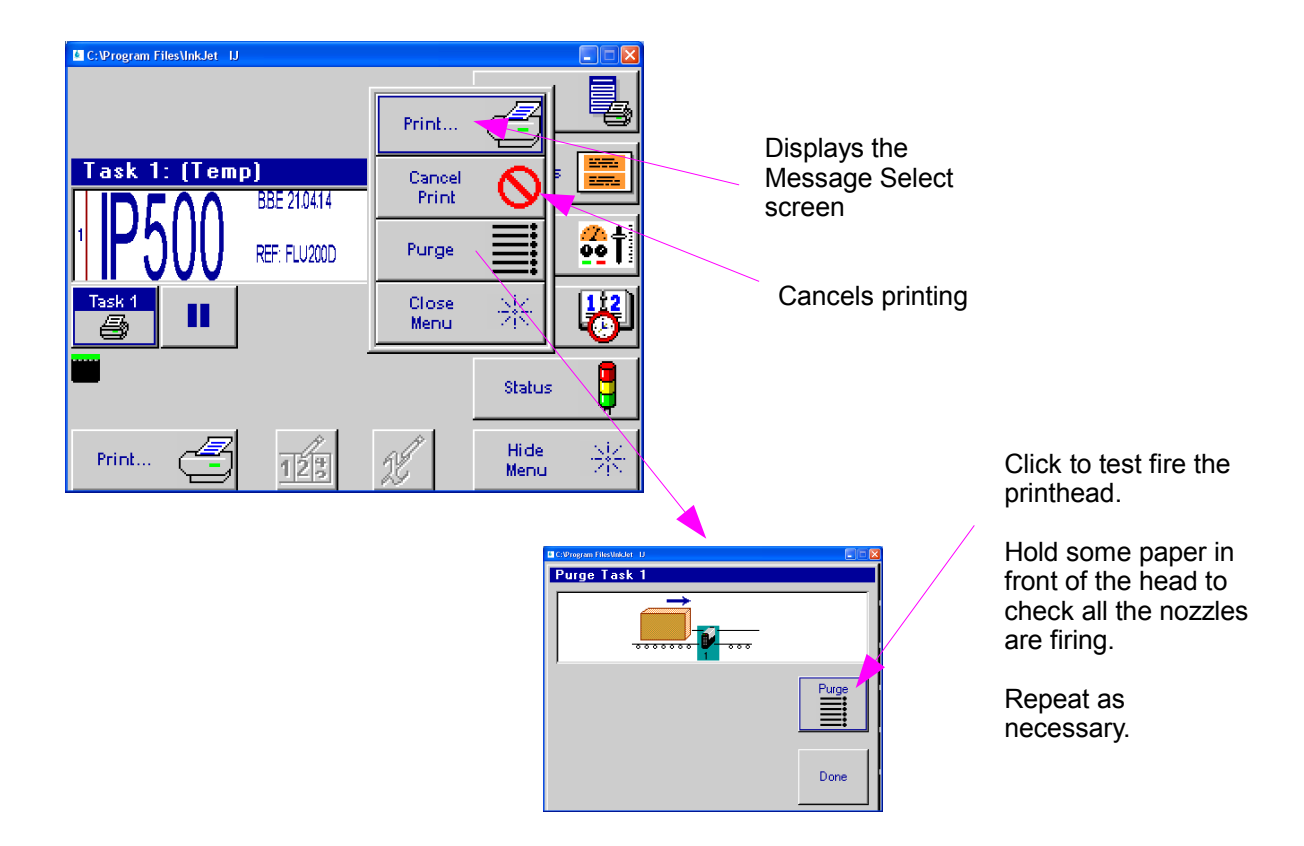

#### **Messages Button (Main Menu)**

Edit, create and delete messages:

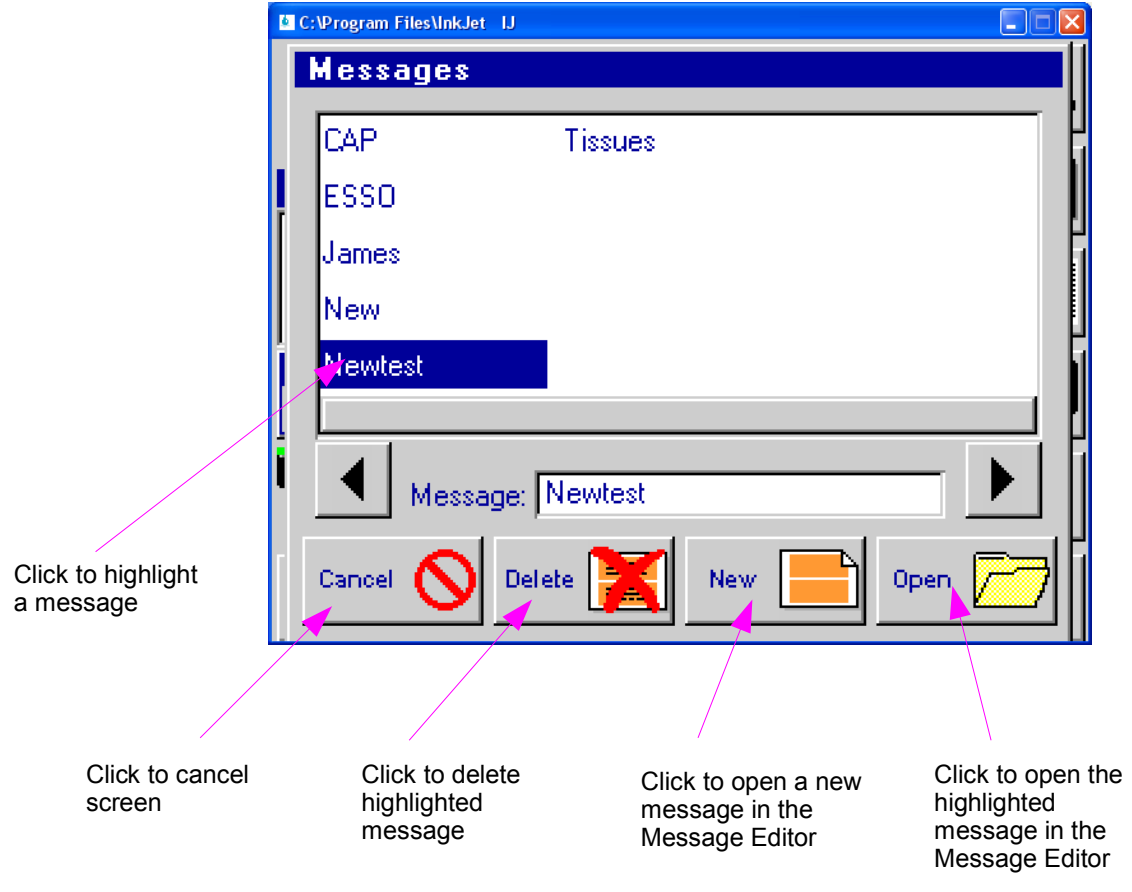

**Message Editor Screen**

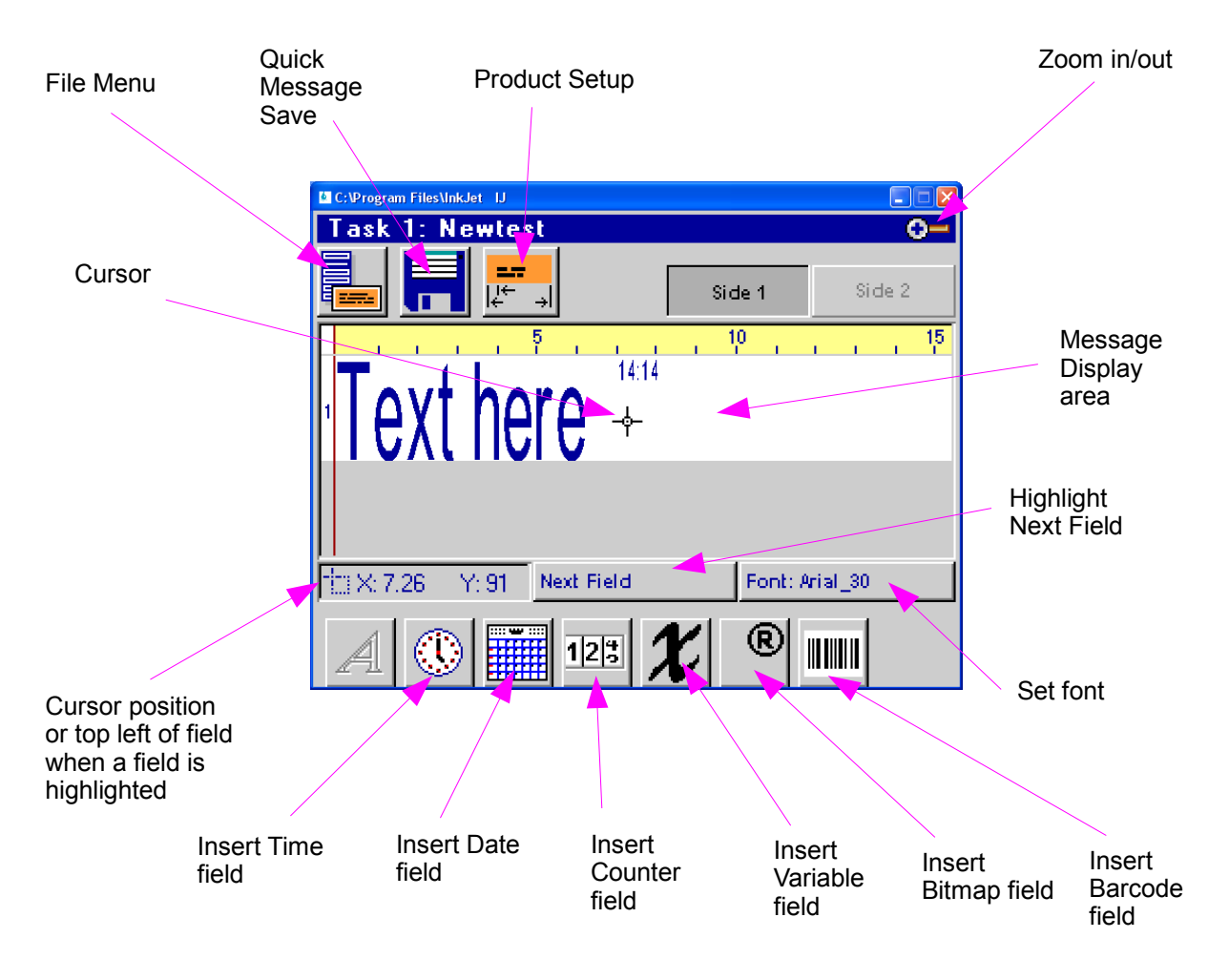

**File Menu Screen**

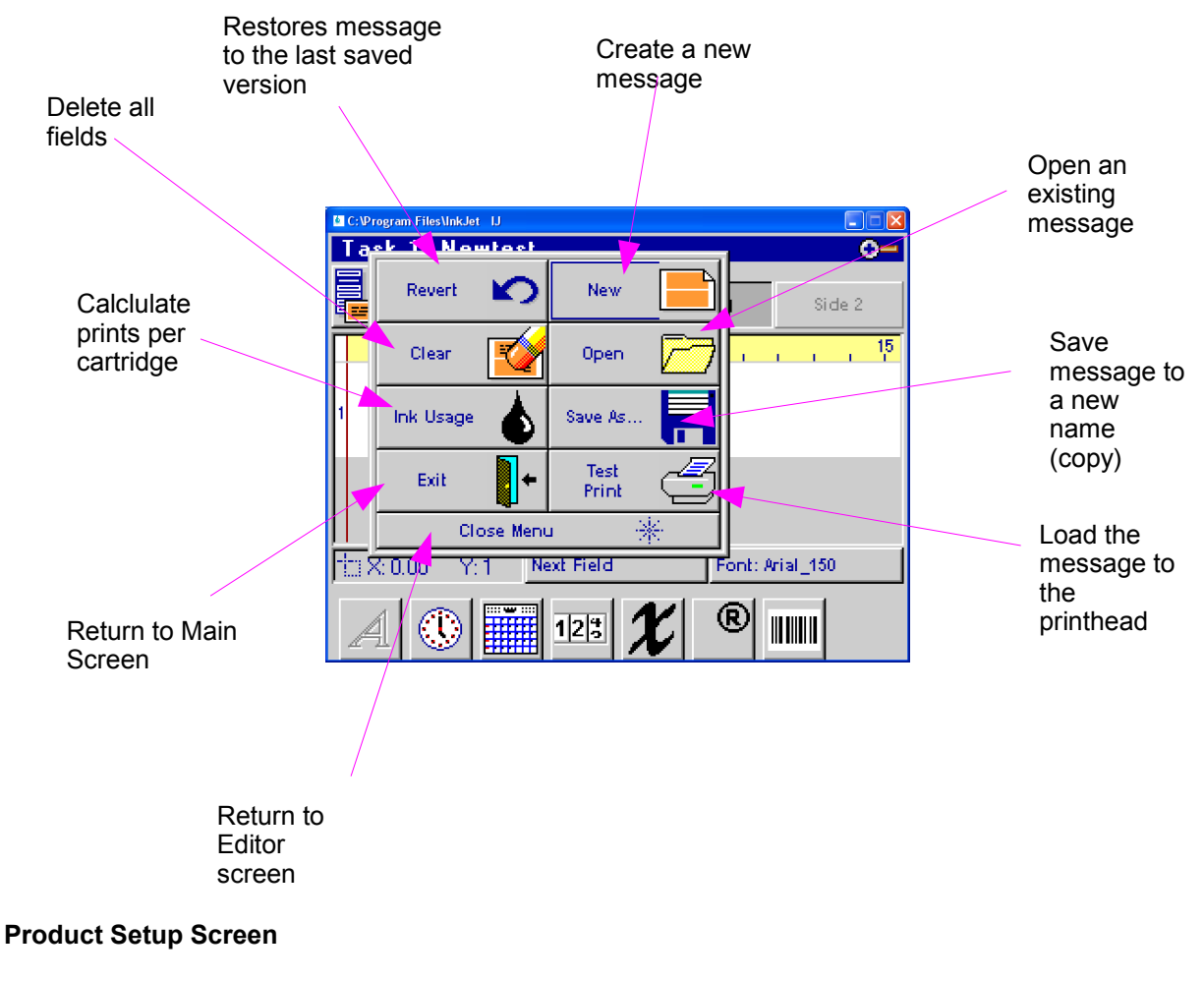

**Panel Setup tab**

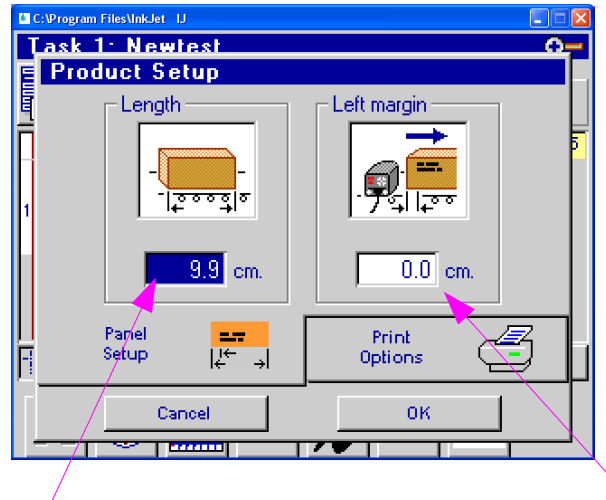

This sets the length of the Message Display area that fields can be positioned within.

Normally this value would be the length of the product.

Sets the position where the printing begins from the edge of the product

Note: if an External Product Detector is fitted the margin starts where the product triggers the detector. It is recommended that the detector is placed as close to the printhead as is practical. See Appendix D for a fuller explanation.

#### **Print Option tab**

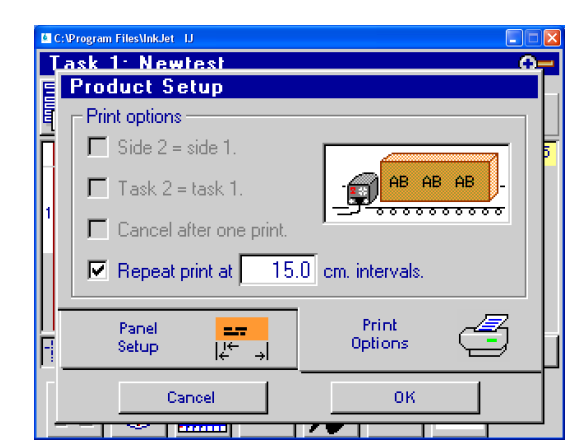

To print once on each product clear the check box

Tick the Repeat Print check box and set the repeat print length as required to print multiple times on the product.

#### **Time Field Screen**

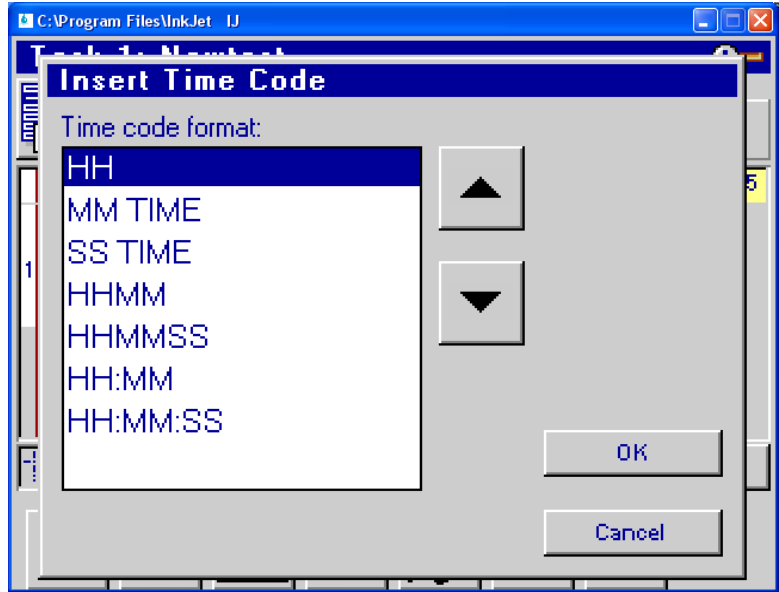

Select the required format for the Time field. The field will be printed with the currently selected font. This can be changed by selecting the field and choosing another font.

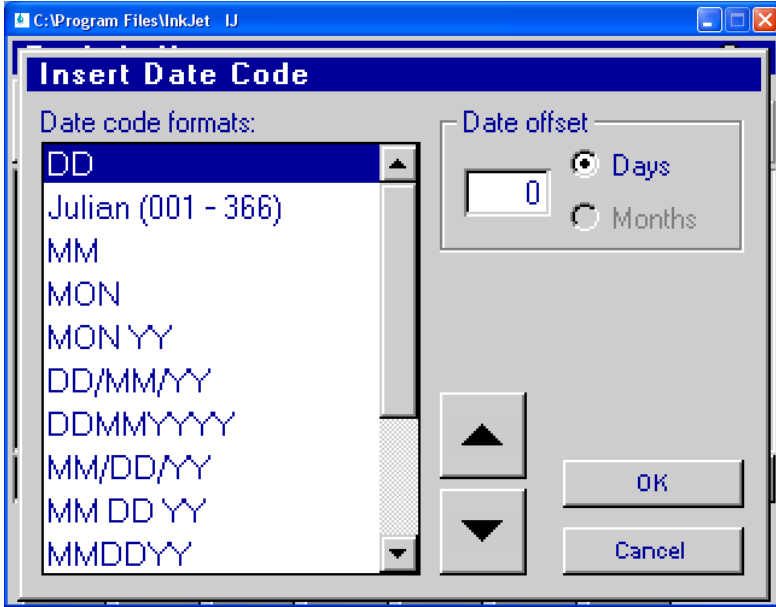

#### **Date Field Screen**

Select the required format for the Date field. The field will be printed with the currently selected font. This can be changed by selecting the field and choosing another font.

The date can be offset forward from the current date by the number of days entered in the Date Offset box.

#### **Counter Field Screen**

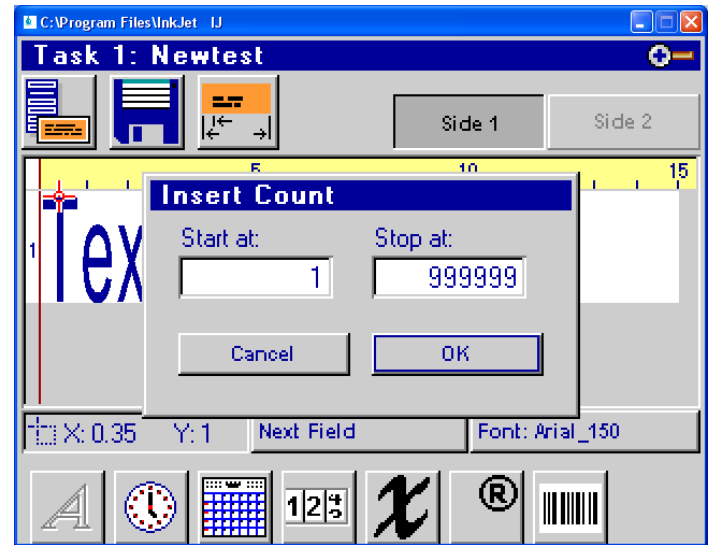

Insert the Start (next print) and Stop values.

#### **Variable Field Screen**

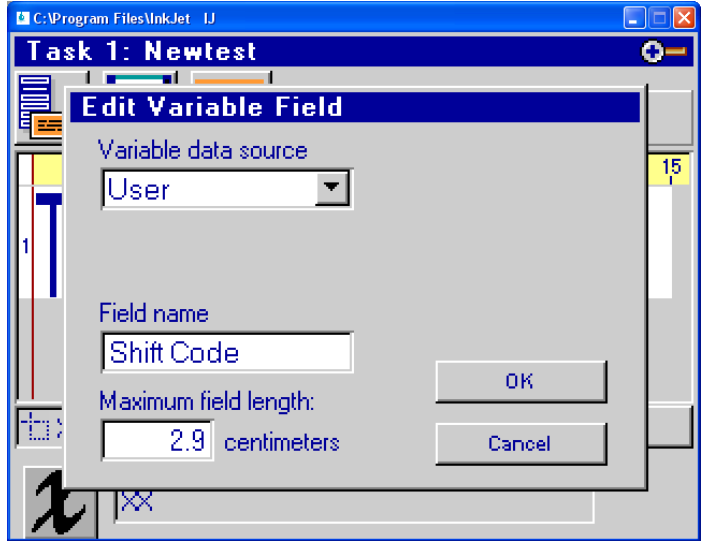

Variables allow users to put information into the message without using the Editor. The IP500 will prompt the user for the information to put into the field when the message is selected for printing.

Select '**User'** for the variable's data source.

The **Field name** ('Shift Code' in the example) will form part of the prompt when the message is selected for printing:

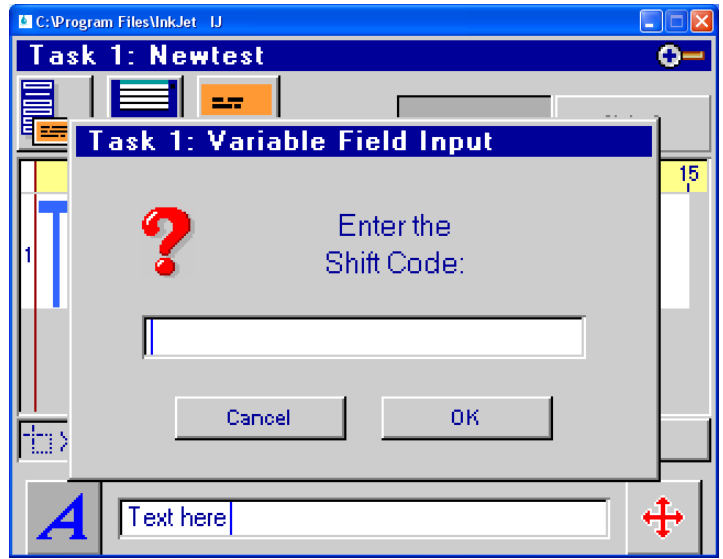

Set the maximum length for the field to prevent data from overwriting another field.

#### **Bitmap Field Screen**

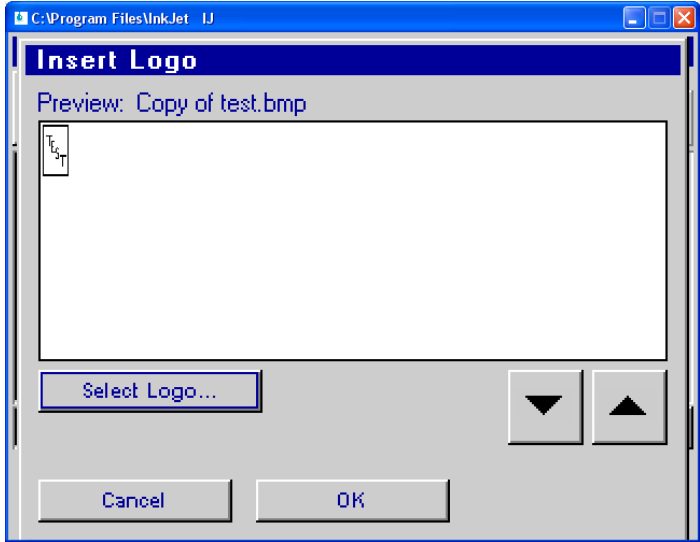

Use the ▲ ▼ keys to select the required logo.

Alternatively click 'Select Logo' and choose from the list

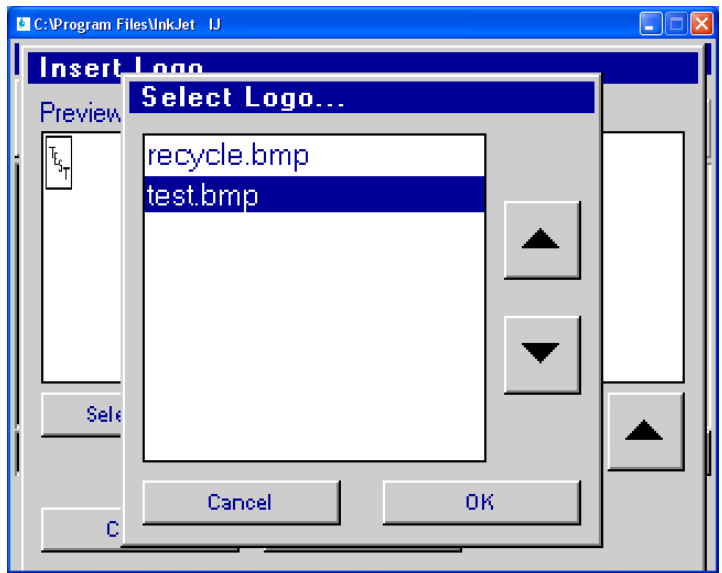

Note: the logos shown in the list are the .bmp files found in the **bmps** sub-folder of the installation folder. Move any bitmaps files you wish to print to that location first.

The default installation folder is '**program files\inkjet\bmps**' . If you have installed the Inkjet programme in a different location move the required bitmaps files to the '**bmps**' sub-folder of that location first.

The bitmaps files must be loaded to the IP500 printer using the TJ 500.exe programme before they can be printed. The IP500 can support up to 3 bitmap files in its memory. See Appendix H for more information.

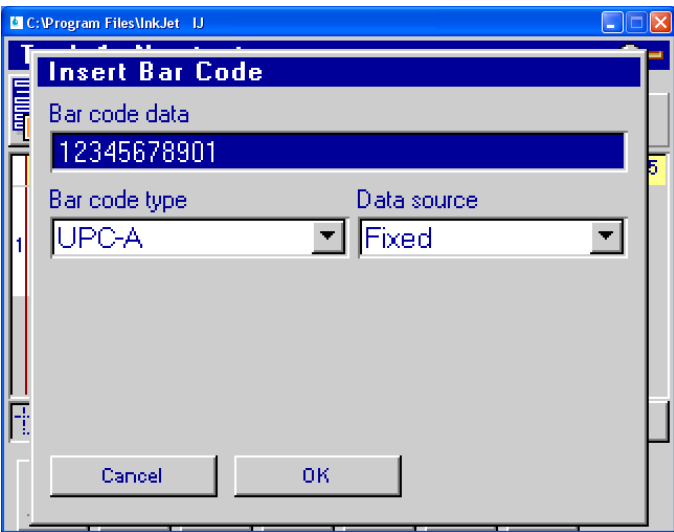

#### **Barcode Field Screen**

Enter the 11 digits for the UPC-A barcode (the value of the  $12<sup>th</sup>$  digit will be calculated by the IP500).

#### **Control Panels Menu**

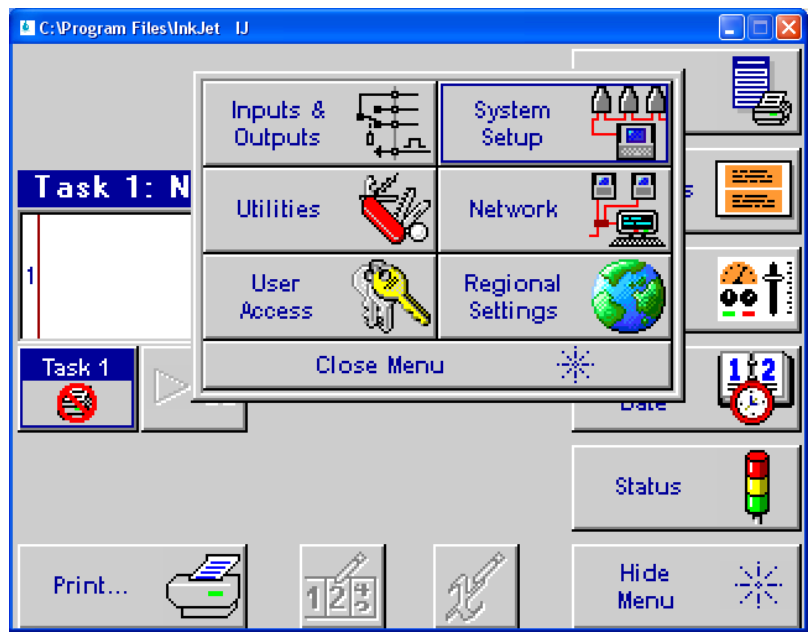

#### **Inputs and Outputs**

Not relevant to the IP500. Settings will have no effect

#### **Network**

Not relevant to the IP500. Settings will have no effect

#### **System Setup**

See Section 2, Quick Start for details

#### **Regional Settings**

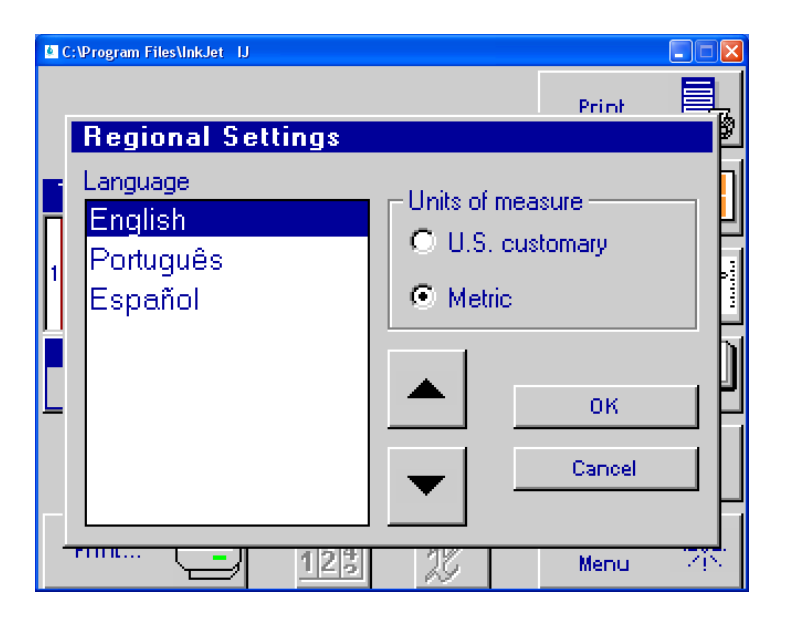

Select the User language for this programme, and the units of measure (inches or metric)

#### **Utilities:**

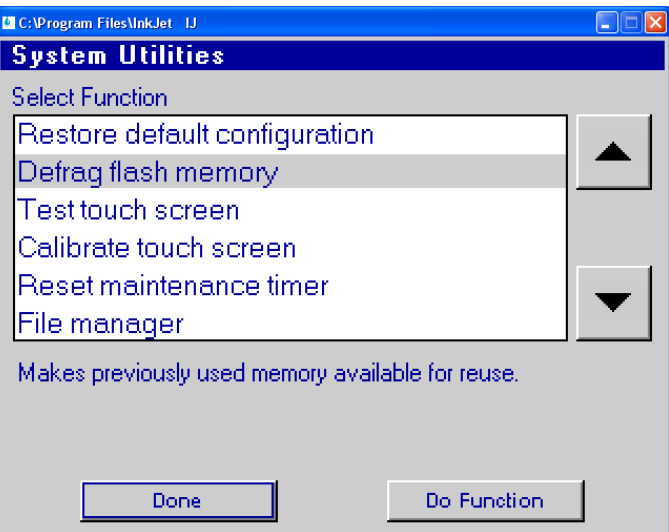

These functions are not relevant to IP500 operation, or are for service use only.

#### **Time & Date Setting Screens**

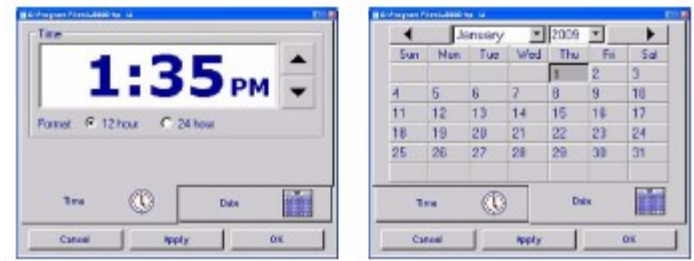

Sets the IP500 clock and calendar (to ensure accurate time and date fields).

#### **Status Screen**

 $\ddot{\phantom{0}}$ 

For Service/diagnostic use:

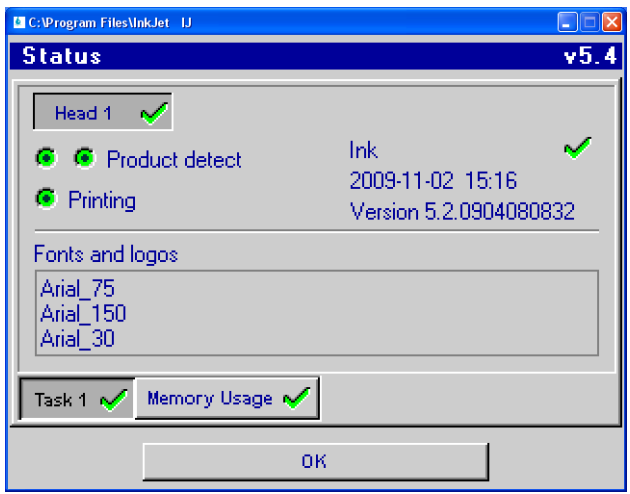

#### **Section 4: Maintenance & Shutdowns**

#### **Daily Maintenance, Ink Cartridge**

Prior to shift start-up, the cartridge orifice array should be cleaned of any debris build up:

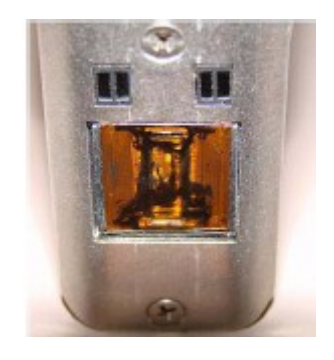

Equipment:

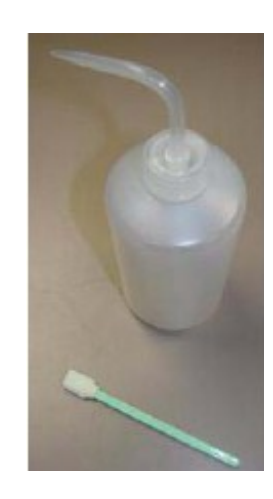

• Deionized or distilled water

• Sponge Swabs (p/n: IP50-SPA00005)

#### Procedure:

- Lightly dampen sponge swab with de-ionized water.
- Rub up and down across the orifice face with **light** force several times with one side of the sponge swab.

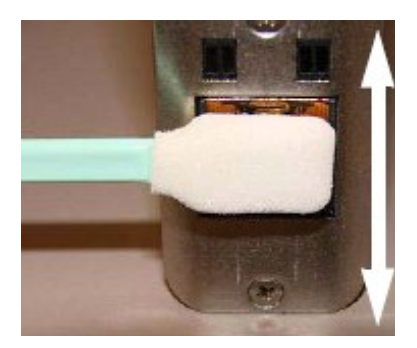

• Turn the swab over and make one final light rub stroke top to bottom.

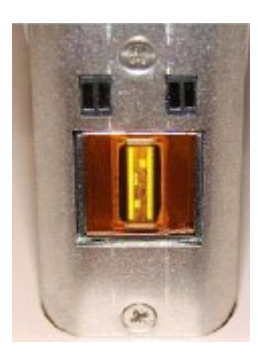

• The printhead should be clean and free from ink

`

• Immediately press and hold the PURGE button on the rear of the print head for 5-10 seconds to clear any excess de-ionized water in the orifices. Because ink will eject during the channel purging, a piece of paper, cloth, or comparable material should be held in front of the orifice array.

• Do NOT hold the ink catch material against the orifice array as print quality will be degraded.

• If print quality becomes unsatisfactory during operation this procedure can be repeated.

#### **Weekly to Monthly Maintenance, Print Head**

Debris and ink build up on the print head enclosure / cover can be removed using a soft cloth lightly dampened with deionized water.

Take care NOT to wipe the cartridge orifice array.

#### **Shutdowns Less Than 3 Days**

The ink cartridge can remain in the print head uncapped. When restarting the print head, follow the Daily Maintenance procedure.

#### **Shutdowns More Than 3 Days**

For extended shutdowns, follow the Daily Maintenance procedure, remove the ink cartridge from the print head and store in the optional Cartridge Boot Cap (p/n:IP50-SPA00009).

**Genuine ATD ink cartridges will store the ink used in the cartridge memory, so proper ink level monitoring can continue when the cartridge is re-fitted for use.**

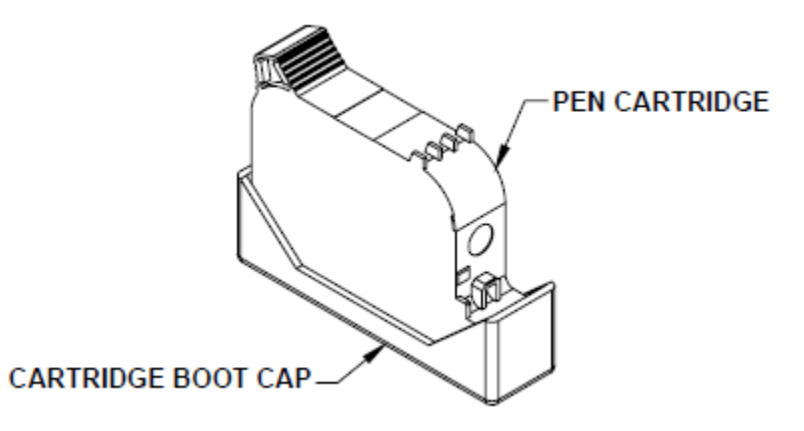

**ATD IP500 Operator Manual**

#### **Section 5: Troubleshooting**

#### **No Print**

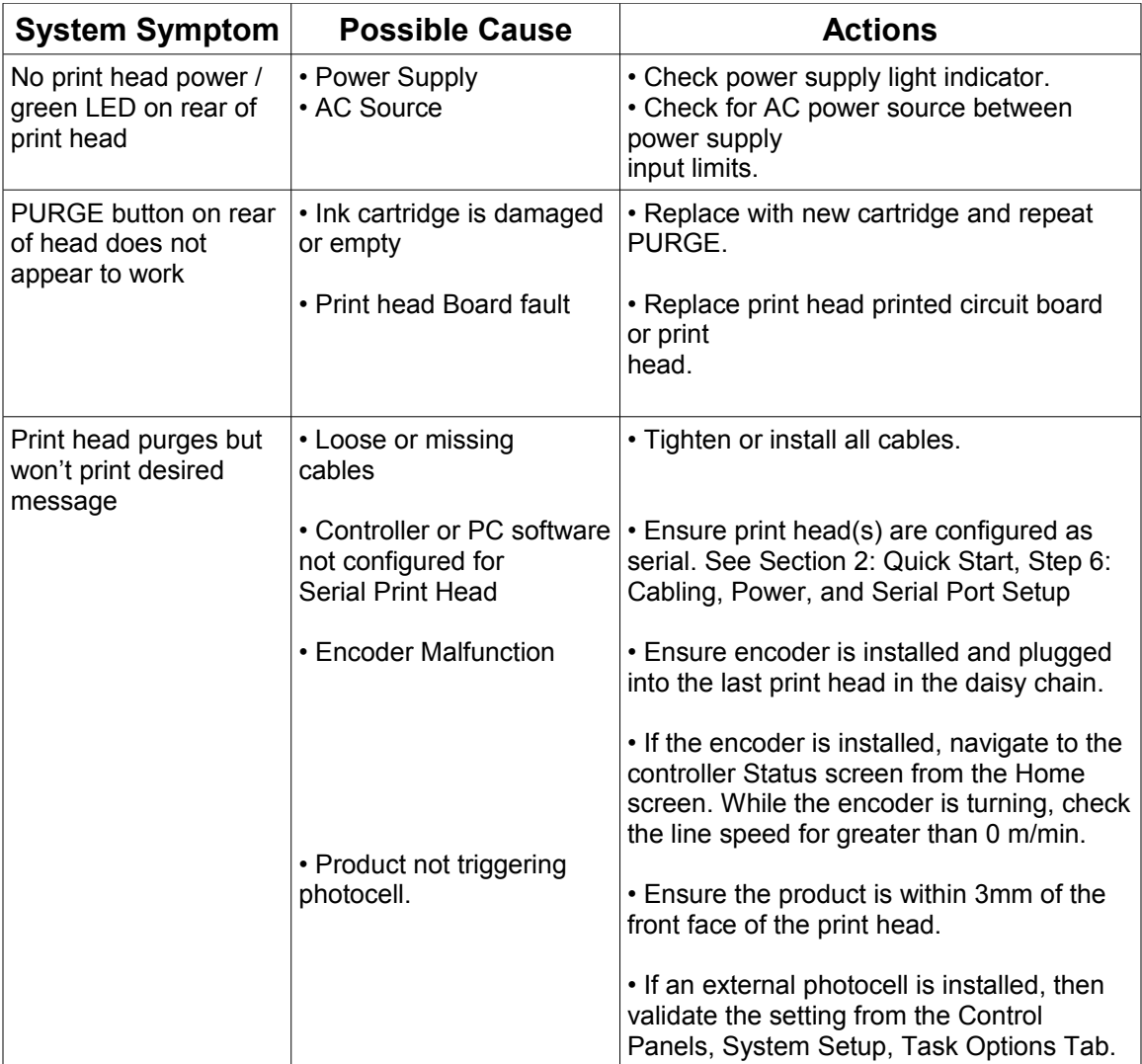

#### **Poor Print Quality**

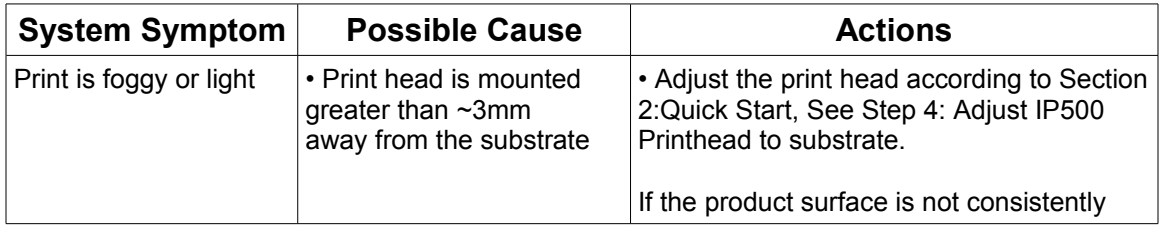

**ATD IP500 Operator Manual**

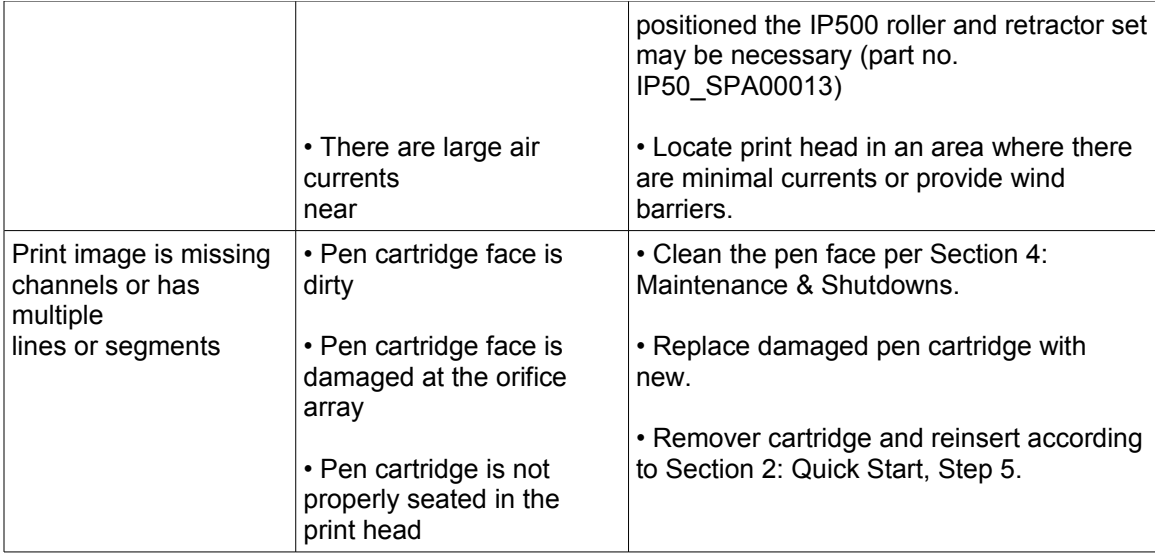

#### **Appendix A: Specifications**

#### **IP500:**

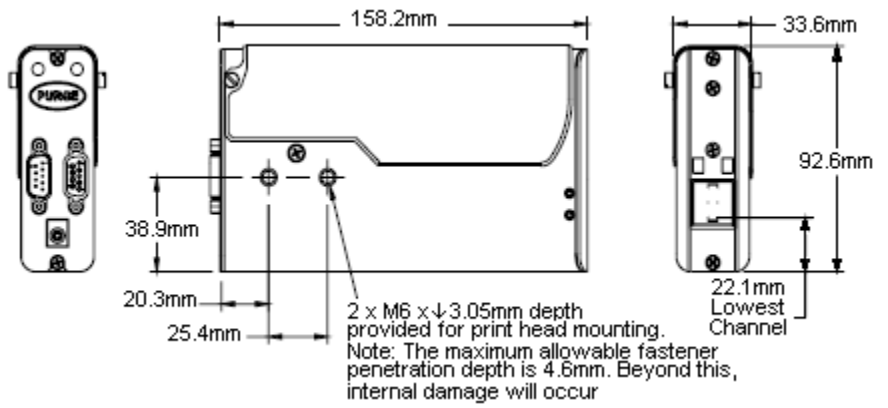

#### **Weight: 0**.6 kg

#### **Enclosure**

Anodized Aluminum and Stainless St eel

#### **Electrical**

15 VDC from power supply to print head Power Supply: 90-260 VAC, 50/60 Hz, 1.5 A max.(per PSU)

#### **Print Speed**

200 fpm, 300 dpi continuous

#### **Print Resolution**

300 dpi

#### **Throw Distance**

Recommended Gap: 2.5 mm Maximum Gap: 6.3 mm

#### **Print Direction**

Between horizontal and downwards

#### **Print Head Tilt**

+/-45° from vertical

**Maximum Number of Vertical Fields** 2 per print head

#### **File Storage**

Three factory installed fonts: Arial 30, 75, and 150 Up to three bitmap files: 150 dots tall (12.7mm) X 2046 wide (173 mm)

#### **Environment**

Ambient operating temperature: 50°F to 104°F (10°C t o 40°C)

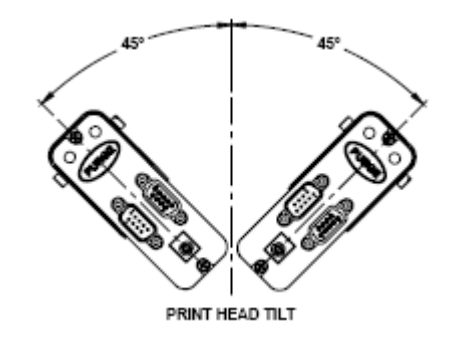

Operating Humidity: 10% - 80% RH

#### **Ink Type**

Porous Black or Non-porous Black

#### **Ink Cartridge**

The IP500 has been engineered and designed to work with ATD ink cartridges. The IP500's **Smart Level Ink Detection System** , which provides ink level monitoring to ensure complete ink usage and product safety, will not be functional if used with non-ATD ink cartridges.

#### **Appendix B: Theory of Operation**

#### **IP500 TIJ Technology**

The IP500 print head is a form of Thermal Ink Jet (TIJ) based on the hp<sup>®</sup> 45A cartridge. TIJ technology works on the principle of rapidly heating ink at any particular addressable channel. As the ink is heating, it ejects from the orifice of any combination of channels. Because channel orifice sizes are very small, many more orifices can be compacted in the same amount of space as conventional print technologies. With more orifices per vertical inch / millimeter, a much higher resolution image can be produced.

#### **IP500 Operation**

Up to four IP500 print heads can be daisy chained. A message can be sent down to the IP500(s) via the included GUI software interface program for a computer. Additionally, the IP500 can be programmed to print one or two lines of print, and any combination of alpha / numeric, date / time, count, variable, logo, or UPC-A barcode fields. Logo's cannot be longer than 2046 columns (173 mm). Variable fields can only be changed when the message is selected to print.

The GUI interface computer can be disconnected from the print head daisy chain while printing; however, status information to the GUI will be lost until reconnected.

Essentially the GUI interface provides the initial setup and message information. After the operator sends the print command, the IP500 takes over and the GUI only reports status information.

#### **Ink Cartridge Ink Status**

Each ink cartridge contains approximately 42 mL of ink and has been programmed at ATD so as to make full use of ink level status. When a new cartridge is snapped into the IP500, it is identified and ink level is monitored. As the ink depletes to 10% ink, remaining, Ink Low, the red LED on the rear of the print head turns on steady. The red LED changes to slow flashing, Ink Out, when there is approximately 2% ink volume remaining. The ink cartridge should be replaced at this point. At 0% ink volume remaining, the red LED changes to fast flashing indicating that the cartridge is empty and print is disabled. Ink status is reported back to the GUI software as long as they are connected to the print head daisy chain.

#### **Appendix C: Font Samples**

**Arial 30- 3.1 mm:**

AaBbCcDdEeFf 1234567890

**Arial 75 -6.35 mm:**

### AaBbCcDdEeFf 1234567890

**Arial 150 -12.7 mm:**

AaBbCcDdEeFf

## 1234567890

**ATD IP500 Operator Manual**

#### **Appendix E: Creating Logo Files**

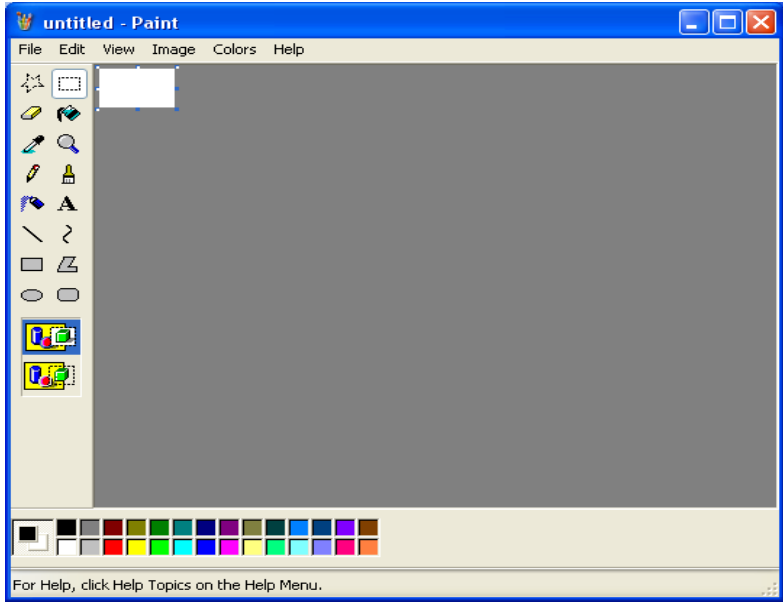

Open **Paint** from a PC by selecting **Start, Programs, Accessories,** and then **Paint.** Bring up the **Attributes** dialog box by selecting **Image** and then **Attributes**.

Enter the **Width** and **Height** of the logo in **Pixels**. The maximum number of pixels for width and height is 2046 and 150, respectively. Select **Black and white** for the Colors.

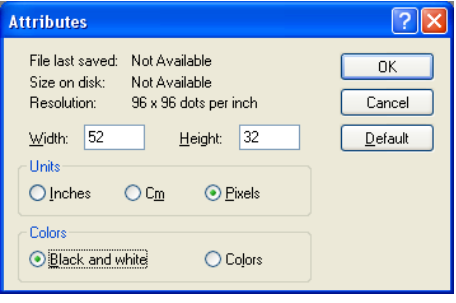

Choose **Yes** at the screen prompt to convert to black and white if applicable.

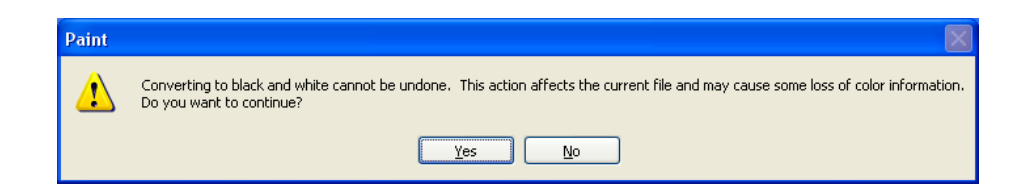

Define the pixels of the logo using the drawing tools:

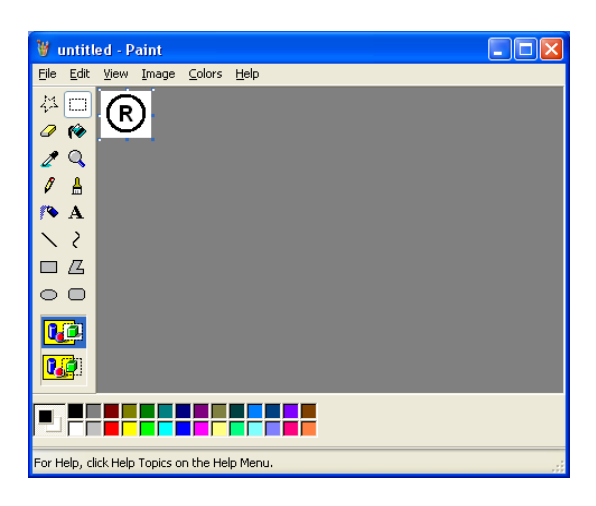

Bring up the **Flip and Rotate** dialog by selecting **Image**, **Flip/Rotate**

Select **Rotate by angle**, then **270°**. Click **Ok**.

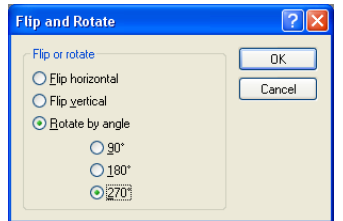

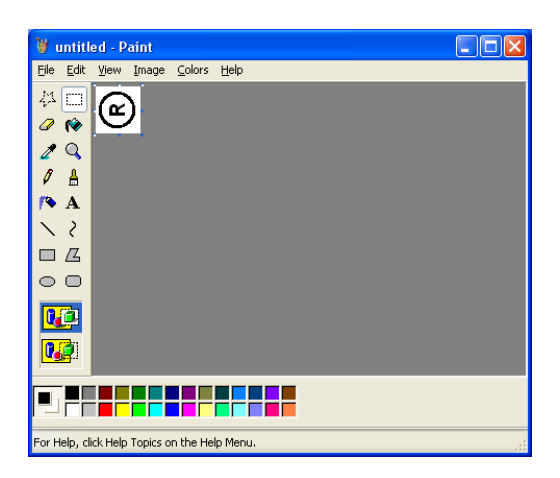

From the **File Menu**, select **Save As** and save in the "bmps" directory inside of the installation directory (default location "[c:\program](file:///C:/program) files\inkjet\bmps").

**Note: bitmaps files that will be used in messages must be uploaded to the IP500 (maximum 3 at any one time). See Appendix F for details.**

#### **Appendix F: Uploading Files to the Print Head**

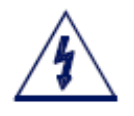

**CAUTION:** Power **must** be disconnected from the print head prior to connecting or disconnecting the PC serial lead, photocell, encoder or print head daisy chain cables.

Electrical arcing may occur if external cabling is connected or disconnected while power is supplied to the unit.

Ensure the firmware upgrade program TJ\_\*.exe is installed on a local computer (\* is the version, and may change from time to time). It can be found on the IP500 CD in the 'Editor' folder. Simply copy the file to the PC.

Connect a DB-9 serial cable between the computer and the print head and re-connect the Power Supply.

Run the TJ\_\*.exe program and step through the screens until the **Serial port and operations selection** screen appears.

If only BMP and / or font files are to be uploaded, then uncheck the **Upgrade Firmware** box.

Select **Next**.

Select or clear the files to be uploaded. For BMP files, highlight bmp 1, 2, or 3, and **Browse** to the already created bmp file (See "Appendix E: Creating Bitmap Files" )

This firmware allows up to 3 font files (\*.hfnt) and 3 .bmp files to be loaded on any print head at one time.

NOTE: The .bmp file must reside on the PC for message creation, and must be loaded to the print head in order to print it.